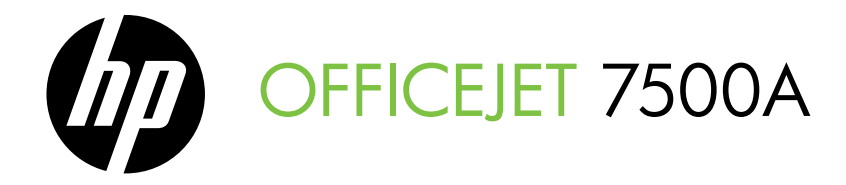

# Вводное руководство מדריך לתחילת העבודה

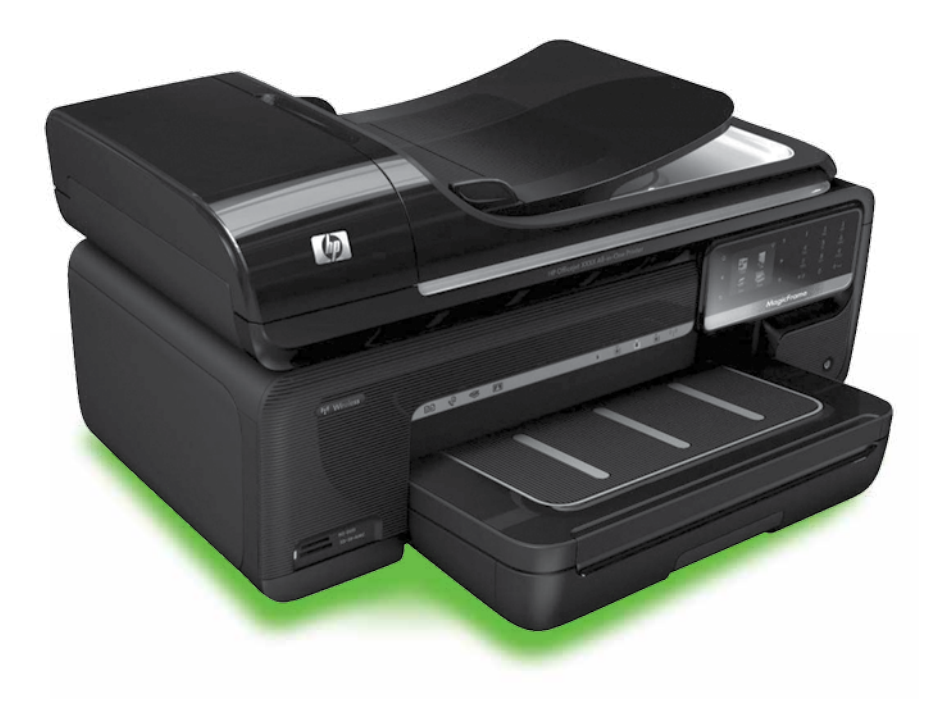

#### Copyright Information

© 2010 Copyright Hewlett-Packard Development Company, L.P.

Edition 1, 3/2010

Reproduction, adaptation or translation without prior written permission is prohibited, except as allowed under the copyright laws.

The information contained herein is subject to change without notice.

The only warranties for HP products and services are set forth in the express warranty statements accompanying such products and services. Nothing herein should be construed as constituting an additional warranty. HP shall not be liable for technical or editorial errors or omissions contained herein.

#### Trademark credits

Microsoft® and Windows® are U.S. registered trademarks of Microsoft Corporation.

# Содержание

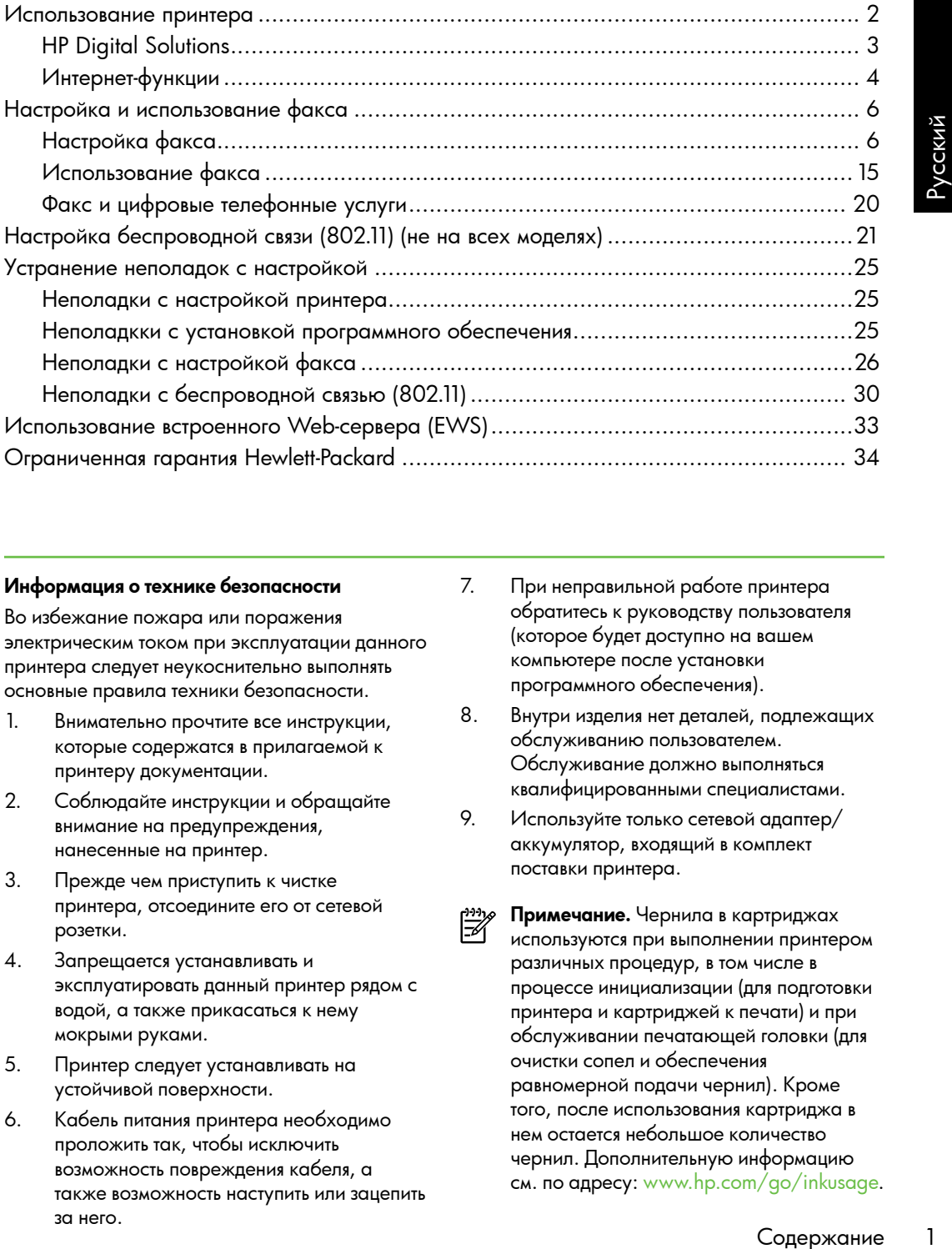

#### Информация о технике безопасности

Во избежание пожара или поражения электрическим током при эксплуатации данного принтера следует неукоснительно выполнять основные правила техники безопасности.

- 1. Внимательно прочтите все инструкции, которые содержатся в прилагаемой к принтеру документации.
- 2. Соблюдайте инструкции и обращайте внимание на предупреждения, нанесенные на принтер.
- 3. Прежде чем приступить к чистке принтера, отсоедините его от сетевой розетки.
- 4. Запрещается устанавливать и эксплуатировать данный принтер рядом с водой, а также прикасаться к нему мокрыми руками.
- 5. Принтер следует устанавливать на устойчивой поверхности.
- 6. Кабель питания принтера необходимо проложить так, чтобы исключить возможность повреждения кабеля, а также возможность наступить или зацепить за него.
- 7. При неправильной работе принтера обратитесь к руководству пользователя (которое будет доступно на вашем компьютере после установки программного обеспечения).
- 8. Внутри изделия нет деталей, подлежащих обслуживанию пользователем. Обслуживание должно выполняться квалифицированными специалистами.
- 9. Используйте только сетевой адаптер/ аккумулятор, входящий в комплект поставки принтера.
- Примечание. Чернила в картриджах используются при выполнении принтером различных процедур, в том числе в процессе инициализации (для подготовки принтера и картриджей к печати) и при обслуживании печатающей головки (для очистки сопел и обеспечения равномерной подачи чернил). Кроме того, после использования картриджа в нем остается небольшое количество чернил. Дополнительную информацию см. по адресу:<www.hp.com/go/inkusage>.

1

# <span id="page-3-0"></span>1. Использование принтера

Благодарим Вас за приобретение данного принтера. С его помощьювы сможете печатать документы и фотографии, сканировать документы на подключенный компьютер, создавать копии, а также отправлять и принимать факсы.

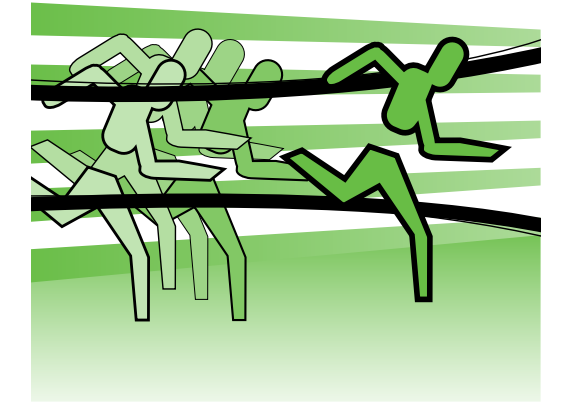

Для сканирования, копирования и отправки факсов можно использовать панель управления принтера. Она также позволяет изменять настройки принтера, печатать отчеты или открывать справку.

Совет. Если принтер подключен к компьютеру, параметры принтера также можно изменить с помощью программного обеспечения, доступного на компьютере, например программного обеспечения принтера HP или встроенного Webсервера (EWS). Дополнительную информацию об этих инструментах см. в руководстве пользователя (которое будет доступно на вашем компьютере после установки программного обеспечения).

#### Где находится руководство пользователя?

Руководство пользователя данного принтера (также называемое «Справкой») не предоставляется в печатном формате. Оно размещается на вашем компьютере, когда программа установки выполняет установку программного обеспечения HP. Данное руководство содержит информацию по следующим темам:

- Информация об устранении неполадок
- Важные указания по технике безопасности и регламентирующие сведения
- Информация о поддерживаемых расходных материалах
- Подробные указания для пользователей

Руководство можно открыть в программном обеспечении принтера HP (Windows) или в меню Help («Справка», Mac OS X):

- Windows. Щелкните на кнопке Пуск, выберите Программы или Все программы, щелкните на HP, выберите папку для принтера HP, а затем Справка.
- Mac OS X. В программе Finder откройте меню Справка > Справка Mac. В окне программы просмотра справки выберите свой принтер во всплывающем меню справки Mac.

Версия этого руководства в формате Adobe Acrobat также доступна на Веб-узле поддержки HP (<www.hp.com/support>).

<span id="page-4-0"></span>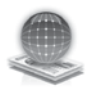

# HP Digital Solutions

Принтер поставляется вместе с набором цифровых решений, которые могут упростить работу.

### Дополнительно!

Дополнительную информацию о настройке и использовании данных цифровых решений см. в руководстве пользователя. (Руководство пользователя будет доступно на вашем компьютере после установки программного обеспечения.)

#### Сканирование на компьютер

Нажатие всего одной кнопки на панели управления позволяет сканировать документ на компьютер или же выполнить его незамедлительную отправку деловым партнерам по электронной почте в виде вложений в письма электронной почты.

<del>111</del>у **Примечание.** Если используемый вами компьютер под управлением Microsoft® Windows® не отображается в списке мест назначения на дисплее панели управления принтера, потребуется

иний см. в руковорствие делики динных<br>чий см. в руковорстве<br>прет доступно на<br>обеспечения.)<br>Обеспечения.)<br>По изаичение принтера 3 появинном в<br>пе на кнопке **Пуский следия.**<br>В появившемся окне<br>или **Все программы**,<br>выберите п перезапустить функцию сканирования в программном обеспечении HP на компьютере, указанном в качестве места назаначения. Для этого щелкните на кнопке Пуск на рабочем столе компьютера, выберите Программы или Все программы, щелкните HP, выберите папку для принтера HP printer, а затем – принтер HP. В появившемся окне щелкните Активировать функцию сканирования на компьютер.

## Цифровой факс HP (функции отправки факсов на ПК и компьютер Mac)

Впредь важные факсы никогда не будут утеряны в стопке других бумаг.

Для автоматического получения факсов и сохранения их в памяти компьютера используются функции «Факс - в ПК» и «Факс - в Мас». Функции «Факс - в ПК» и «Факс - в Мас» обеспечивают простой способ сохранения цифровых копий факсов и позволяют сократить объем бумажных документов.

Кроме того, можно полностью отключить печать факсов, что позволяет экономить средства на бумагу и чернила, а также помогает сократить объем потребления бумаги и отходов.

# <span id="page-5-0"></span>Интернет-функции

Принтер предлагает инновационные решения с поддержкой веб-технологий, позволяющих получить быстрый доступ к Интернету, загружать и печатать документы в ускоренном и более удобном режиме. Все эти действия можно выполнять без использования компьютера. Кроме того, можно использовать интернетслужбу (Marketsplash by HP) для создания и печати маркетинговых материалов профессионального качества.

ланд <sub>Ф</sub>естр**имечание.** Для использования указанных веб-функций принтер должен быть подключен к Интернету (с помощью беспроводного соединения или кабеля Ethernet). Если принтер подключен с помощью кабеля USB, использование этих вебфункций невозможно.

риме**чание.** Помимо этих решений,<br>Fell можно отогость можно отправлять задания на печать удаленно с мобильных устройств. Данная служба, называемая HP ePrint, позволяет выполнять печать с мобильных телефонов, нетбуков и других мобильных устройств, подключенных к электронной почте, в любое время и в любом месте.

# **HP** Apps

HP Apps обеспечивает быстрый и удобный доступ, сохранение и печать деловой информации без использования компьютера. Служба HP Apps позволяет получить доступ к материалам, сохраненным в Интернете, например бизнес-формам, новостям, архивации и многому другому, непосредственно с помощью дисплея панели управления принтером.

Для возможности использования HP Apps принтер должен быть подключен к Интернету (с помощью беспроводного соединения или кабеля Ethernet). Чтобы включить и настроить данную службу, следуйте инструкциям, указанным на панели управления принтером.

Добавление новых приложений HP Apps происходит регулярно, и вы можете выбирать и загружать их в панель управления принтером. Дополнительную информацию см. по адресу: [www.hp.com/](www.hp.com/go/ePrintCenter) [go/ePrintCenter.](www.hp.com/go/ePrintCenter)

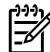

Примечание. Список системных требований для содержимого данного веб-узла см. в руководстве пользователя (которое будет доступно на вашем компьютере после установки программного обеспечения).

# $M$  Marketsplash by HP

Инструменты и службы HP в Интернете помогут вам в развитии бизнеса за счет создания и печати маркетинговых материалов профессионального качества. С помощью службы Marketsplash можно выполнять следующие действия.

- Можно быстро и легко создавать потрясающие брошюры, листовки, визитки и другие материалы профессионального качества. Выбирайте среди тысяч настраиваемых шаблонов, созданных ведущими дизайнерами по деловой графике.
- Разнообразные параметры печати позволяют получать требуемые документы в требуемое время. Для получения незамедлительных результатов с высоким качеством работы печатайте на принтере. Другие варианты, предоставляемые компанией HP и ее партнерами, доступны в Интернете. Получайте профессиональное качество материалов, одновременно сокращая затраты на печать.

• Можно поддерживать все маркетинговые материалы в порядке и обеспечить их доступность в учетной записи Marketsplash с любого компьютера и непосредственно из дисплея панели управления принтером (только для отдельных моделей).

Чтобы приступить к работе, выберите Marketsplash by HP в программном обеспечении HP, прилагаемом к принтеру. Для получения дополнительных сведений перейдите на веб-узел [marketsplash.com](http://www.marketsplash.com).

- Ивьонера и<br>и принтером (только для принтером (только для оделей).<br>К работе, выберите<br>Р в программном к принтеру.<br>Из программном к принтеру.<br>Узел marketsplash.com.<br>Список системных сведений<br>узел marketsplash.com.<br>Список си риме**идние.** Список системных требований для содержимого данного веб-узла см. в разделе «Характеристики для веб-сайтов HP» руководства пользователя (которое будет доступно на вашем компьютере после установки программного обеспечения).
- <del>111</del>у **Примечание.** Инструменты и службы Marketsplash доступны не для всех стран, регионов и языков. Наиболее актуальную информацию см. по адресу: [marketsplash.com](http://www.marketsplash.com).

## HP ePrint

Функция HP ePrint позволяет выполнять печать с мобильных телефонов, нетбуков и других мобильных устройств, подключенных к электронной почте, в любое время и в любом месте. Используя службу мобильного устройства и интернетслужбы принтера, можно отправлять документы на принтер, расположенный рядом с вами или на расстоянии тысяч километров.

Чтобы использовать службу HP ePrint, необходимы следующие компоненты.

- Принтер с поддержкой функции HP ePrint, подключенный к Интернету (с помощью сетевого кабеля Ethernet или беспроводного подключения).
- Устройство с функцией отправки документов по электронной почте

Чтобы включить и настроить интернетслужбы принтера, выполните инструкции, указанные на панели управления устройством. Дополнительную информацию см. по адресу: [www.hp.com/](www.hp.com/go/ePrintCenter) [go/ePrintCenter](www.hp.com/go/ePrintCenter)

# <span id="page-7-1"></span><span id="page-7-0"></span>2. Настройка и использование факса

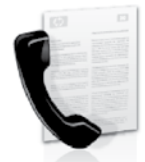

Днный принтер поддерживает отправку и получение черно-белых или цветных факсов.

# Настройка факса

Прежде чем использовать функцию факса, подключите принтер, выполнив следующие действия.

**Совет.** Для настройки факса можно

использовать мастер настройки факсов (Windows) или утилиту HP Utility (Mac OS X).

Более подробную информацию о функциях факса, представленных на данном принтере, см. в руководстве пользователя (которое будет доступно на вашем компьютере после установки программного обеспечения).

рээз **ВАЖНО!** Данные для своей страны/ региона см. в разделе «Поиск информации по настройке факса». Если ваша страна/регион есть в списке, посетите веб-узел и ознакомьтесь с информацией по установке. Если ваша страна/ регион отсутствует в списке, следуйте инструкциям, приведенным в этом руководстве.

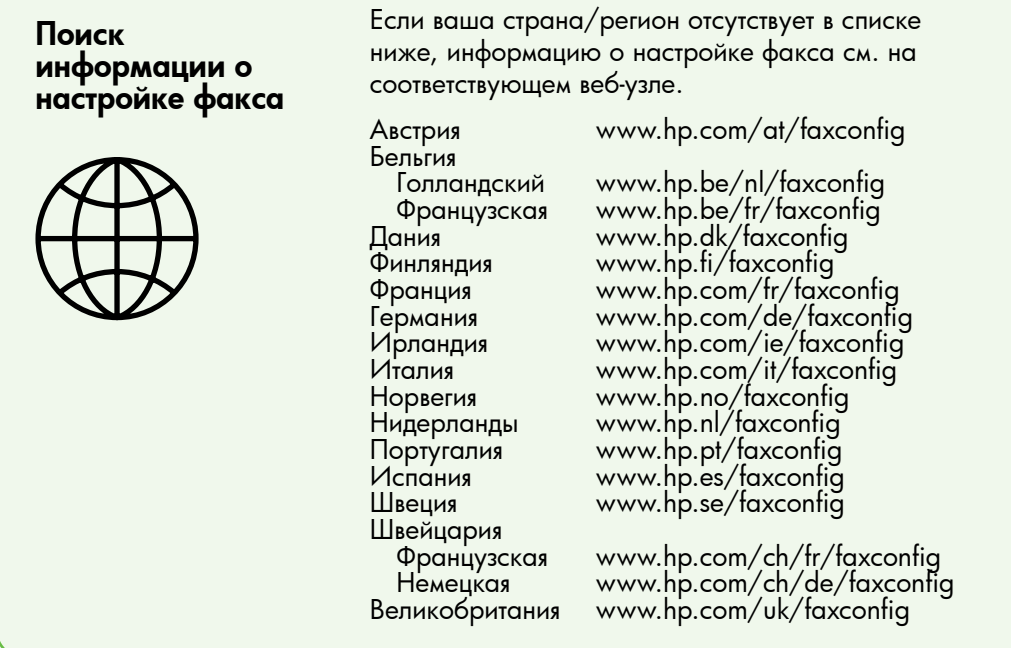

### Шаг 1. Подключение принтера к телефонной линии

#### $\dot{\gamma} \dot{\gamma}$ : Перед началом работы

Прежде чем приступить к работе с принтером, убедитесь в том, что вы выполнили следующие действия:

- Установили чернильные картриджи
- Загрузили в лоток бумагу формата A4 или Letter
- Подготовили телефонный кабель и адаптер (если входит в комплект поставки принтера).

Дополнительную информацию см. на плакате по установке, входящем в комплект поставки принтера.

Чтобы подключить принтер и любое другое телефонное оборудование или устройства, выполните следующие действия.

- 1. Подключите один разъем телефонного кабеля, входящего в комплект поставки принтера, к стенной телефонной розетке, а другой — к порту с маркировкой 1-LINE на задней панели принтера.
- 

 $\!\varphi$  **Примечание.** Возможно,

комплектный телефонный кабель потребуется подключить к адаптеру, предназначенному для вашей страны или региона.

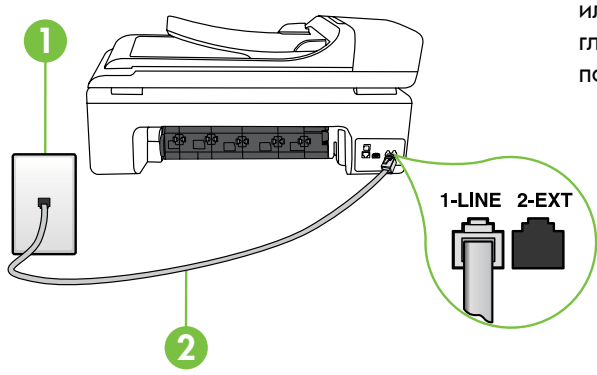

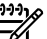

ную примириельность можно<br>обрести в магазине электроники, в<br>ром продаются принадлежности<br>спендернов. Кроме того, требуется<br>олинительный стандорный,<br>ожно, уже имеется у вас дома<br>в офис. Дополнительную<br>ормацию см. в руковод Примечание. Если прилагаемый к принтеру телефонный кабель слишком короткий, длину можно увеличить с помощью сумматора. Данную принадлежность можно приобрести в магазине электроники, в котором продаются принадлежности для телефонов. Кроме того, требуется дополнительный стандартный телефонный кабель, который, возможно, уже имеется у вас дома или в офисе. Дополнительную информацию см. в руководстве пользователя (которое будет доступно на вашем компьютере после установки программного обеспечения).

- ПРЕДОСТЕРЕЖЕНИЕ. В случае /I\ использования телефонного кабеля, отличного от поставляемого с принтером, могут возникнуть неполадки с отправкой и получением факсов. Телефонный кабель, используемый дома или в офисе, может не подойти для работы с принтером, поэтому компания HP рекомендует использовать кабель, поставляемый с принтером.
- 2. Подключите любое другое телефонное оборудование. Дополнительную информацию о подключении и настройке дополнительных устройств или услуг к принтеру см. в других главах этого раздела или в руководстве пользователя.
	- 1. Стенная телефонная розетка 2. Порт 1-LINE на принтере

## $\left($  ?  $\right)$  Что такое служба отличительного звонка?

Многие телефонные компании предоставляют службу отличительного звонка, которая позволяет использовать несколько телефонных номеров на одной телефонной линии. При подписке на эту службу каждый номер телефона будет иметь собственный тип сигнала вызова. Принтер можно настроить для ответа на входящий звонок с определенным типом сигнала вызова.

При подключении принтера к линии с функцией отличительного вызова телефонная компания должна назначить один тип сигнала вызова для голосовых вызовов, а другой тип — для факсимильных вызовов. Для номера факса компания HP рекомендует использовать двойные и тройные звонки. Если принтер распознает указанный тип сигнала вызова, он ответит на вызов и получит факс.

Информацию о настройке отличительного звонка см. в разделе [«Шаг 3.](#page-12-0)  [Настройка параметров факса» на стр](#page-12-0) 11.

<u>3</u>y **Примечание.** Если при установке принтера в сочетании с дополнительным оборудованием или услугой возникают неполадки, обратитесь к поставщику соответсвующего оборудования или услуги.

**Совет.** Если вы подписаны на услугу голосовой почты на телефонной линии, используемой также для отправки и приема факсов, автоматический прием последних будет невозможен. Обязательно отключите функцию Автоответчик, поскольку в этом случае при приеме входящих факсов вам потребуется отвечать лично.

Однако, при необходимости автоматического приема факсов следует обратиться в телефонную компанию и подключить услугу отличительного звонка или же выделить для работы с факсами отдельную линию.

3. Подключив принтер и другое телефонное оборудование, перейдите к разделу [«Шаг 2. Тестирование](#page-11-0)  [настройки факса» на стр](#page-11-0) 10.

#### Подключение к линии DSL/ADSL

При наличии подписки на услугу DSL/ADSL для подключения факса выполните следующие действия.

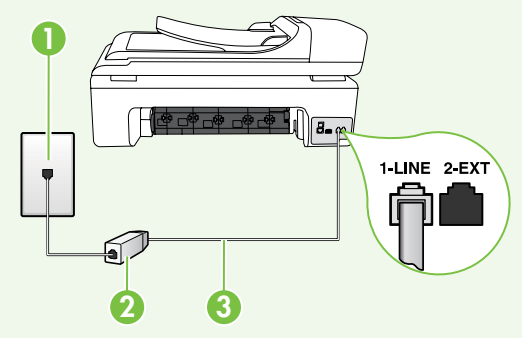

- NORIHAN Кабель,<br>
составленный поставщиком<br>
и DSL/ADSL, к стенной<br>
конной розетке и фильтру DSL/<br>
 пючите телефонный кабель,<br>
ДБС и порту **I-line** на<br>
дКЛЮ-ченный к порту I-line на<br>
дКЛЮ-ченный к порту I-line на<br>
дКЛЮ-чен 1. Подключите фильтр DSL/ADSL и телефонный кабель, предоставленный поставщиком услуги DSL/ADSL, к стенной телефонной розетке и фильтру DSL/ ADSL.
- 2. Подключите телефонный кабель, прилагаемый к принтеру, к фильтру DSL/ADSL и порту 1-Line на принтере.
- 1. Стенная телефонная розетка
- 2. Фильтр DSL/ADSL и телефонный кабель (предоставляется поставщиком услуги DSL/ADSL)
- 3. Телефонный кабель из комплекта поставки принтера, подключенный к порту 1-LINE на принтере

#### Подключение дополнительного оборудования

Отключите белый разъем от порта с задней стороны принтера с маркировкой 2-EXT и подключите к этому порту телефон.

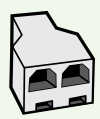

Для подключения дополнительного оборудования (например, компьютерного модема или телефона) необходимо приобрести параллельный разветвитель. Параллельный разветвитель имеет один порт RJ-11 спереди и два порта RJ-11 сзади. Не используйте 2-линейный телефонный разветвитель, последовательный разветвитель или параллельный разветвитель с двумя портами RJ-11 спереди и разъемом сзади.

 $\mathbb{P}$ у **Примечание.** Если вы подписаны на услугу DSL/ADSL, подключите фильтр DSL/ ADSL к параллельному разветвителю и с помощью предоставленного HP телефонного шнура подключите другой конец фильтра к порту 1-Line на принтере. Отключите белый разъем от порта с маркировкой 2-EXT на задней стороне принтера, а затем подключите телефонный аппарат или телефонный автоответчик к порту 2-EXT. Затем подключите второй порт параллельного разветвителя к модему DSL/ADSL, подключенному к компьютеру.

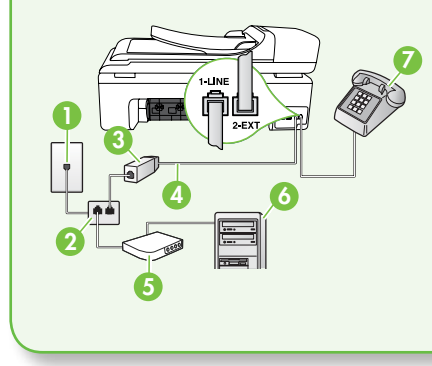

1. Стенная телефонная розетка

- 2. Параллельный разветвитель
- 3 Фильтр DSL/ADSL (предоставляется поставщиком услуги DSL/ADSL)
- 4. Телефонный кабель, поставляемый с принтером
- 5. Модем DSL/ADSL
- 6. Компьютер
- 7. Телефон

### <span id="page-11-0"></span>Шаг 2. Тестирование настройки факса

Для проверки состояния принтера и правильности настройки факса выполните тестирование настройки факса.

Тест факса заключается в следующем.

- Проверка аппаратного обеспечения факса.
- Проверка правильности типа телефонного кабеля для подключения к принтеру
- Проверка правильности

подсоединения телефонного кабеля к соответствующему порту.

- Проверка наличия тонального сигнала.
- Проверка исправности телефонной линии.
- Проверка состояния соединения на телефонной линии.
- 1. Коснитесь на панели управления принтера, а затем выберите пункт Настройка.

2. Коснитесь Сервис, затем выберите Запуск проверки факса. Принтер отобразит результаты проверки на дисплее и напечатает отчет. По завершении тестирования принтер напечатает отчет, содержащий результаты тестирования. Если проверка завершилась неудачно, просмотрите отчет для получения информации об устранении неполадок и повторно запустите проверку.

Дополнительную информацию по устранению неполадок см. в разделе [«Неполадки с настройкой принтера» на](#page-26-1)  [стр](#page-26-1) 25.

3. После успешного завершения тестирования факса перейдите к разделу [«Шаг 3. Настройка](#page-12-0)  [параметров факса» на стр](#page-12-0) 11.

## <span id="page-12-0"></span>Шаг 3. Настройка параметров факса

После подключения принтера к телефонной линии в нем устанавливаются настройки по умолчанию, которые вы можете изменить в соответствии со своими требованиями.

**) Примечание.** Для использования идентичных настроек разрешения и параметров «Светлее/Темнее» при отправке факсов с принтера, выберите необходимые, затем коснитесь Новые пар-ры по умолч.. Как изменить настройки факса?

Для изменения настроек факса можно использовать следующие средства.

#### Панель управления принтера

аметров факса» на стр 11.<br>
«<br>использовать следующие средства.<br> **в управления принтера**<br> **есь** кнопки **Настройка** на<br>
и управления принтера,<br>
и управления принтера,<br>
и управления фикса, а<br>
и управления принтера,<br>
димно изм Коснитесь кнопки **Настройка** на панели управления принтера, выберите **Настройки факса**, а затем укажите настройку, которую необходимо изменить.

#### Программное обеспечение HP

После установки программного обеспечения HP на компьютер вы можете изменить с его помшью настройки факса.

Дополнительную инфомрацию об использовании данных средств или настроек см. в руководстве пользователя.

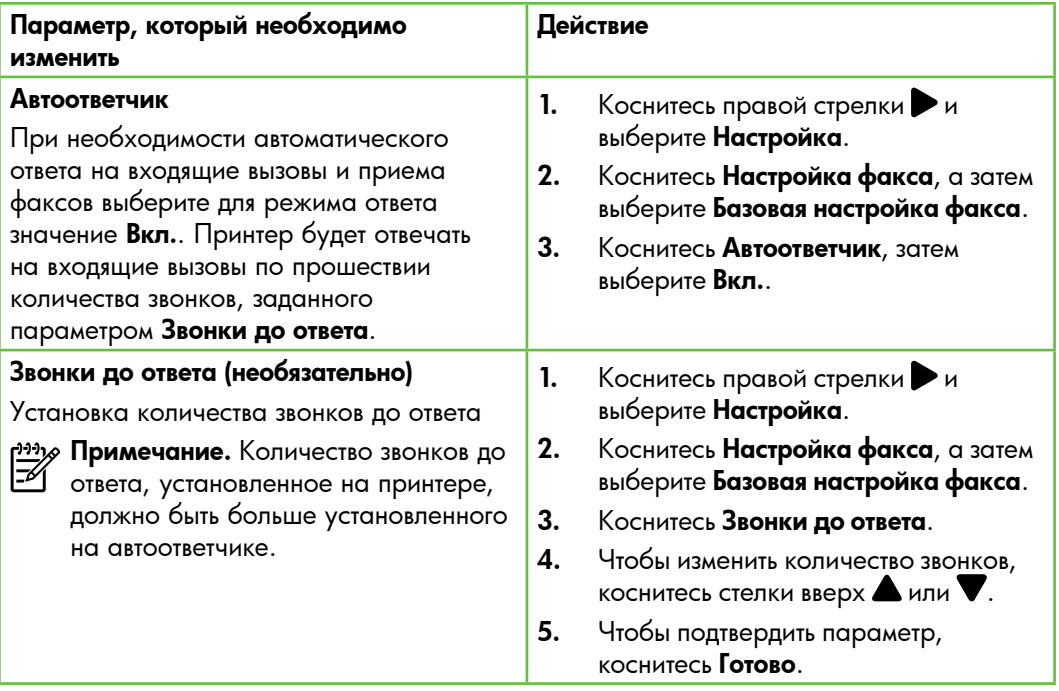

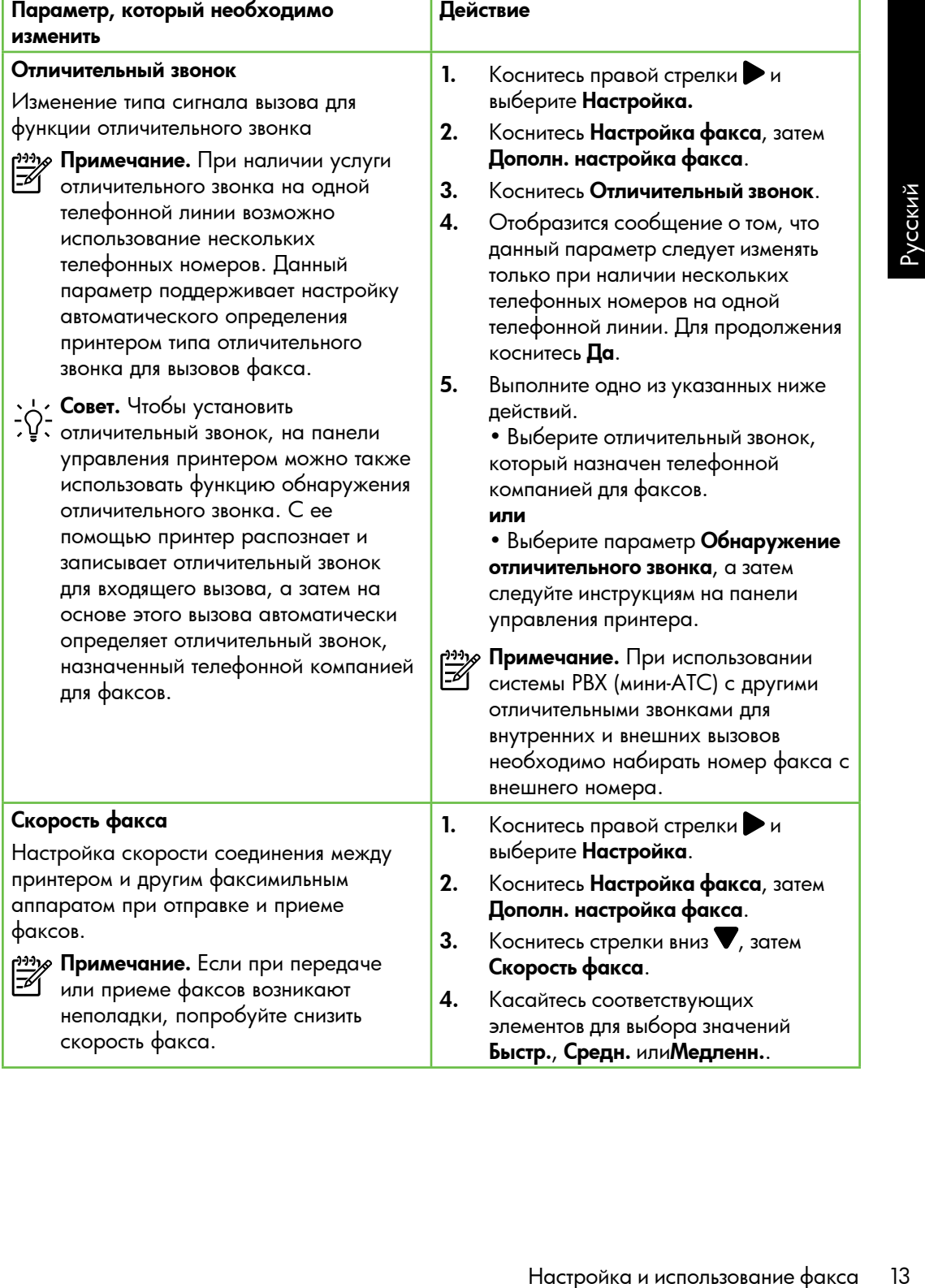

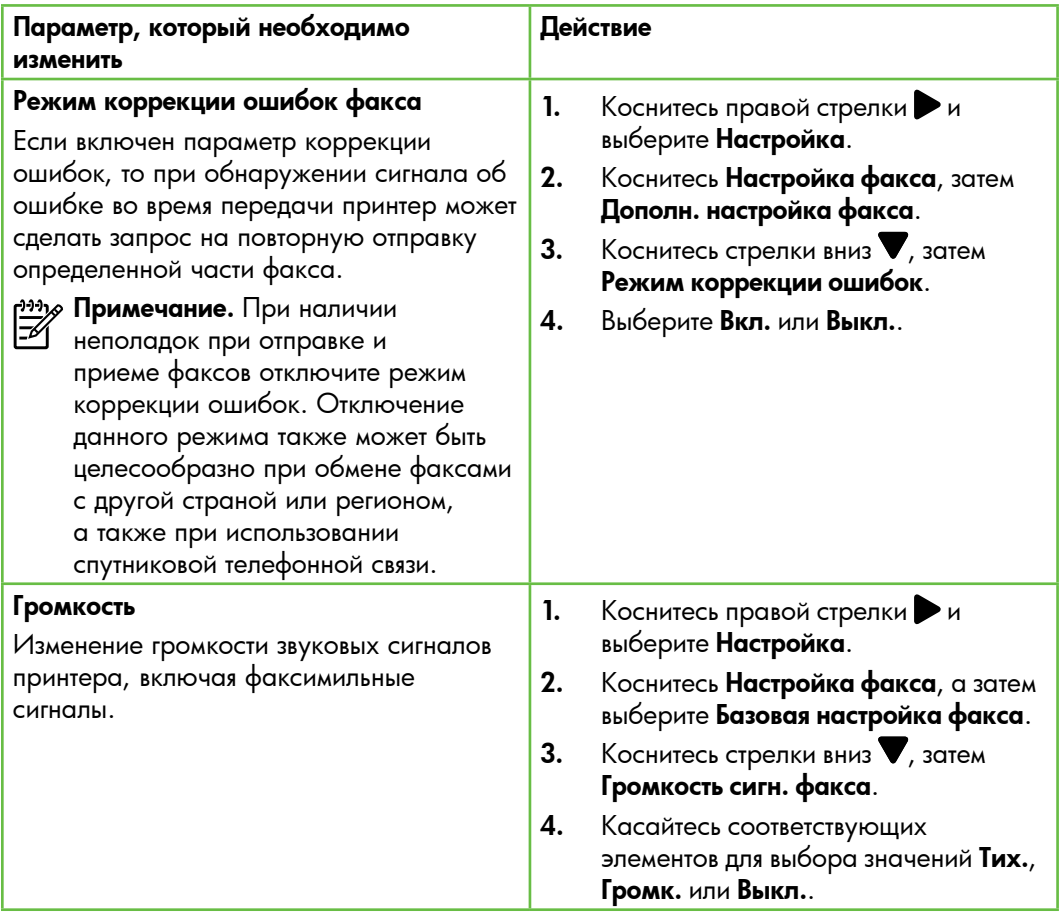

# <span id="page-16-0"></span>Использование факса

Из этого раздела вы узнаете, как ита этого раздела вы узнаете, как<br>отправлять и принимать факсы.

В руководстве пользователя вы найдете дополнительную информацию по следующим темам:

- Отправка факса с помощью контролируемого набора
- Отправка факса с компьютера
- Отправка факса из памяти
- Отправка факса по расписанию
- Рассылка факса нескольким получателям
- Отправка факса в режиме коррекции ошибок

нден рополниельную<br>имацию по следующим темам:<br>провка факса с помощью<br>нтролируемого набора<br>правка факса из памяти<br>правка факса нескольким<br>лучателям<br>лучателям<br>удство пользователя будет<br>рекции ошибок<br>рекции ошибок<br>рекции оши Руководство пользователя будет доступно на вашем компьютере после установки программного обеспечения.

## Отправка факса

Существуют различные режимы передачи факсов. С панели управления можно передавать с принтера черно-белые и цветные факсы. Факсы также можно отправлять вручную с подключенного телефона. В этом случае вы сможете переговорить с получателем до отправки факса.

Помимо этого, вы можете отправлять по факсу документы с компьютера, не печатая их.

#### Отправка стандартного факса

1. Загрузите в принтер документ, который необходимо отправить по факсу.

Факс можно загрузить в устройство автоматической подачи документов (АПД) или разместить на стекле сканирования.

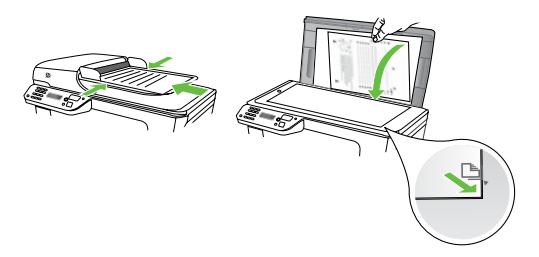

2. Коснитесь кнопки Факс.

Отправка факса с дополнительного телефона

1. Загрузите в принтер документ, который нужно отправить по факсу.

Факс можно загрузить в устройство автоматической подачи документов (АПД) или разместить на стекле сканирования.

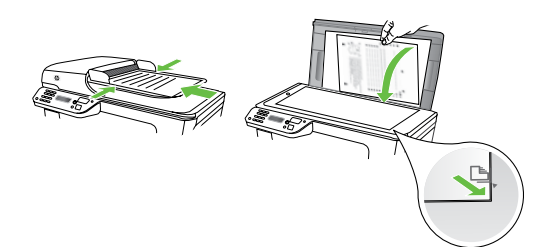

- 2. Коснитесь кнопки Факс.
- 3. Наберите номер с помощью клавиатуры телефона, подключенного к принтеру.
- 

**» Примечание.** Не используйте кнопки набора номера на панели управления принтера при отправке факса вручную. Для набора номера получателя следует использовать клавиатуру телефона.

- 3. Введите номер для отправки факса с помощью клавиатуры.
	- $\cdot$  / Совет. Чтобы добавить паузу в - پا<br>په набираемый номер факса, касайтесь \*@ до появления на дисплее дефиса (-).
- 4. Коснитесь ЗАПУСК, Ч/Б или ЗАПУСК, Цвет.
	- **Совет.** При низком качестве факса у получателя можно изменить разрешение или контрастность факса.

- 4. Если получатель ответит по телефону, перед отправкой факса с ним можно переговорить. Когда все готово для передачи факса.
- <u>99</u>9 **Примечание.** Если на вызов ответит факсимильный аппарат, будут слышны его сигналы. Переходите к следующему шагу для передачи факса
- 5. Когда все готово для передачи факса, коснитесь ЗАПУСК, Ч/Б или ЗАПУСК, Цвет.
- <u>199</u>у **Примечание.** При необходимости выберите Отправка факса.

Если перед передачей факса вы разговаривали с получателем, попросите его нажать кнопку **Запуск** факсимильном аппарате после того, как он услышит сигналы факса. При передаче факса на линии не будет слышно никаких звуков. В этот момент можно положить трубку. Если после отправки факса необходимо продолжить разговор с получателем, не кладите трубку до завершения передачи факса.

# Прием факсов

Факсы можно получать автоматически или вручную.

у<del>יניי)</del> **Примечание.** В случае отсутствии настрйоки принтера для использования бумаги размера Legal, при получении факса размера Legal или более он будет уменьшен принтером в соответствии с размером бумаги, загруженной во входной лоток. Если функция «Автоуменьшение» выключена, принтер напечатает факс на двух страницах.

Если во время поступления факса выполняется копирование документа, факс сохраняется в памяти принтера до завершения копирования. Вследствие этого количество страниц факса, которые можно сохранить в памяти, может уменьшиться.

## Дополнительно!

В руководстве пользователя вы найдете дополнительную информацию по следующим темам:

- Повторная печать полученных факсов из памяти
- Опрос получения факса
- Переадресация факсов на другой номер
- Настройка размера бумаги для принимаемых факсов
- Настройка автоматического уменьшения для входящих факсов
- Блокировка нежелательных номеров факсов

рагорная печать полученных<br>иксов из памяти<br>прос получения факса<br>ереадрессация факсов на<br>угой номер<br>октройка автоматического<br>сеньшения для входящих факсов<br>еньшения для входящих факсов<br>октров факсов<br>раство пользование факса Руководство пользователя будет доступно на вашем компьютере после установки программного обеспечения.

#### Автоматический прием факсов

Если вы включите функцию Автоответчик (настройка по умолчанию) с панели управления принтером, принтер будет автоматически отвечать на входящие вызовы и принимать факсы по истечении определенного количества звонков, заданного параметром Звонки до **ответа**. Информацию о настройке этого параметра см. в разделе [«Шаг 3.](#page-12-0)  [Настройка параметров факса» на стр](#page-12-0) 11.

#### - О Факсы и услуга голосовой почты

Если вы подписаны на услугу голосовой почты на телефонной линии, используемой также для отправки и приема факсов, автоматический прием последних будет невозможен. Взамен потребуется прием факсов вручную. Для этого следует обязательно отключить функцию «Автоответчик». Принимайте факсы вручную до подключения к линии услуги голосовой почты.

Однако, при необходимости автоматического приема факсов следует обратиться в телефонную компанию и подключить услугу отличительного звонка или же выделить для работы с факсами отдельную линию.

#### Получение факса вручную

Во время разговора по телефону собеседник может отправить вам факс, не разрывая соединения (этот способ называется «получение факса вручную»).

Факсы можно принимать вручную с телефона, подключенного к принтеру (через порт 2-EXT), или с телефона, подключенного к той же телефонной линии (но не напрямую к принтеру).

- 1. Убедитесь, что принтер включен, а в основном лотке имеется бумага.
- 2. Уберите оригиналы из лотка устройства подачи документов.
- 3. Установите высокое значение для параметра Звонки до ответа. Это позволит ответить на входящий вызов вручную до ответа принтера. Или же

отключите функцию Автоответчик, чтобы принтер не отвечал на входящие вызовы автоматически.

- 4. Если есть телефонная связь с отправителем, попросите его нажать на его факсимильном аппарате кнопку Запуск.
- 5. Услышав сигнал факсимильного аппарата отправителя, выполните следующее.
	- а) Коснитесь Факс, затем коснитесь ЗАПУСК, Ч/Б или ЗАПУСК, Цвет.
	- б) После начала получения факса принтером телефонную трубку можно положить или оставить снятой. Во время факсимильной передачи в телефонной трубке ничего не слышно.

#### Повторная печать полученных факсов из памяти

Если включен параметр Рез/копир прин. факса, принтер будет сохранять в памяти все полученные факсы, независимо от наличия ошибок.

у<u>ээ</u>у **Примечание.** Все факсы удаляются из памяти при отключении питания. Более подробную информацию об использовании этой функции см. в руководстве пользователя (которое будет доступно на вашем компьютере после установки программного обеспечения).

- 1. Убедитесь, что в основной лоток загружена бумага.
- 2. Коснитесь правой стрелки $\blacktriangleright$  и выберите Настройка.
- 3. Коснитесь Сервис, затем Печ. факсов из памяти. Факсы печатаются в порядке, обратном порядку получения, начиная с последнего полученного факса.
- 4. Чтобы остановить печать факсов из памяти, коснитесь  $\times$  (Отмена).

#### Работа с отчетами и журналами

Можно распечатать отчеты факса разных типов:

- страницу подтверждения факса;
- журнал факсов;
- Изображения в отчетах отправки факсов;
- другие отчеты.

Данные отчеты содержат полезную информацию о принтере.

нитесь **Сервис,** затем **Печ. факсов<br><b>алки,** Факсы печатогога в<br>идке, обратном порядку<br>учения, начиная с последнего<br>учению факса.<br>Бы остановить печать факсов из<br>использование Вы также можете<br>клютреть журнал звонков<br>использ у<u>ру</u> **Примечание.** Вы также можете просмотреть журнал звонков на дисплее панели управления принтера. Для этого коснитесь кнопки «Факс», затем выберите (Журнал звонков). Однако распечатать журнал невозможно.

#### Печать отчета

- 1. Коснитесь правой стрелки  $\triangleright$  и выберите Настройка.
- **2.** Коснитесь **Настройка факса**, затем стрелки вниз и выберитеОтчеты факса.
- 3. Выберите отчет факса, который требуется напечатать, затем коснитесь OK.

#### Очистка журнала факсов

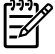

<del>111</del>у **Примечание.** При очистке журнала факсов будут также удалены все факсы, находящиеся в памяти.

- 1. Коснитесь правой стрелки  $\blacktriangleright$  и выберите **Настройка**.
- 2. Коснитесь Сервис.
- 3. Коснитесь стрелки вниз  $\nabla$ , затем Очистить журнал факсов.

# <span id="page-21-0"></span>Факс и цифровые телефонные услуги

Многие телефонные компании предоставляют своим пользователям цифровые телефонные услуги. К ним относятся следующие.

- DSL: служба цифровой абонентской линии (DSL), предоставляемая телефонной компанией. В некоторых странах и регионах DSL носит название ADSL.
- PBX (мини-АТС): телефонная система частного использования (PBX).
- ISDN: цифровая сеть связи с комплексными услугами (ISDN).
- FoIP (факс-по-IP): недорогая телефонная услуга, позволяющая отправлять и получать факсы с помощью принтера по Интернету. Данная услуга называется «Отправка факса по Интернетпротоколу» (FoIP). Дополнительную информацию см. в руководстве пользователя.

Принтеры HP разработаны специально для использования с обычными аналоговыми телефонными сетями. Если используется цифровая телефонная среда (например, DSL/ADSL, PBX или ISDN), при настройке принтера для отправки и получения факсов могут понадобиться фильтры или преобразователи цифрового сигнала в аналоговый.

рээх **Примечание.** Компания HP не гарантирует полную совместимость принтера со всеми цифровыми абонентскими линиями или поставщиками услуг, во всех цифровых средах или со всеми моделями преобразователей сигнала. В любом случае рекомендуется обсудить варианты правильной настройки с представителями телефонной компании на основе предоставляемых услуг.

# <span id="page-22-0"></span>3. Настройка беспроводной связи (802.11) (не на всех моделях)

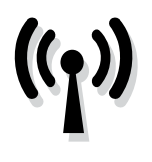

Если принтер поддерживает беспроводную связь (802.11), его можно подключить к существующей беспроводной сети.

Чтобы подключить принтер, выполните следующие действия в порядке перечисления.

*יַ<del>ייַין)</del> Прим*ечание. Перед установкой беспроводного соединения убедитесь, что оборудование принтера настроено. Для получения дополнительной информации см. инструкцию по установке, входящую в комплект поставки принтера.

#### $(\,?\,)$  Какие у меня имя сети и пароль?

При установке программного обеспечения вам потребуется ввести имя сети (также называемое SSID) и пароль безопасности.

- Имя сети это имя вашей беспроводной сети.
- Пароль безопасности не позволяет другим людям подключаться к вашей беспроводной сети без разрешения. В зависимости от нужного уровня защиты в беспроводной сети может использоваться пароль WPA или идентификационная фраза WEP.

#### Если с момента настройки

беспроводной сети ее имя или пароль безопасности не менялись, в некоторых случаях их можно найти на задней или боковой стороне беспроводного маршрутизатора.

Помимо этого, для компьютеров с ОС Windows HP предоставляет

изы (802.11),  $\Box$  (94 оспроводного соединения (видеолого соединенные испроводного соединенных для получения для получения и и половитель и и поличи сметать и и соверения сметать и и поличи и и поличи и и поличи и и поли программное средство на основе вебинтерфейса Wireless Network Assistant, которое позволяет извлечь информацию по некоторым системам. Для того чтобы воспользоваться этим средством, перейдите по адресу: [www.hp.com/](www.hp.com/go/networksetup) [go/networksetup.](www.hp.com/go/networksetup) (В данный момент существует только англоязычная версия этого средства.)

Если вы не можете найти или вспомнить имя сети или пароль безопасности, обратитесь к документации из комплекта поставки компьютере или беспроводного маршрутизатора. Если данную информацию не удалось найти, обратитесь к вашему администратору сети или к лицу, которое настроило беспроводную сеть.

Дополнительную информацию о типах беспроводных соединений, имени сети и ключе WEP/ключе для доступа WPA см. в руководстве пользователя.

### $\dot{C}\dot{C}$ . Подключение без беспроводного маршрутизатора

При отсутствии беспроводного маршрутизатора (например, беспроводного маршрутизатора Linksys или базовой станции Apple AirPort) принтер по-прежнему можно подключить к компьютеру по беспроводной связи (известной как беспроводное соединение типа «компьютер-компьютер» или «специальный»).

Дополнительную информацию см. в руководстве пользователя.

#### Шаг 1. Подключение принтера к беспроводной сети

- 1. Коснитесь правой стрелки на панели управления принтера, затем выберите Сеть.
- 2. Коснитесь Беспроводная, выберите Мастер настройки беспроводной связи, а затем коснитесь OK.
- 3. Завершите установку, следуя инструкциям на экране.

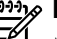

разу **Примечание.** Если при работе<br>Дамастера настройки беспроводн мастера настройки беспроводной связи возникают ошибки, см. раздел [«Неполадки с беспроводной связью](#page-31-1)  [\(802.11\)» на стр](#page-31-1) 30.

# Шаг 2. Устанока программного обеспечения для принтера

Выполните инструкции для используемой операционной системы.

#### Windows

- 1. Сохраните все открытые документы. Закройте все приложения, запущенные на компьютере.
- 2. Вставьте компакт-диск программного обеспечения HP в компьютер.

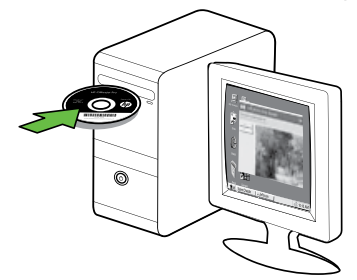

3. В меню компакт-диска щелкните Установка аппарата в сети и следуйте инструкциям на экране.

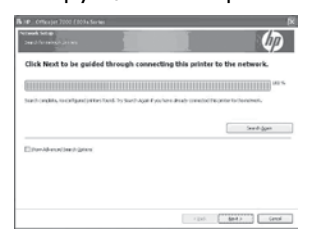

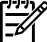

Примечание. В случае появления любых сообщений брандмауэра во время установки выберите параметр «разрешать всегда». Далее программное обеспечение будет установлено на компьютере.

#### Mac OS

1. Вставьте компакт-диск программного обеспечения HP в компьютер.

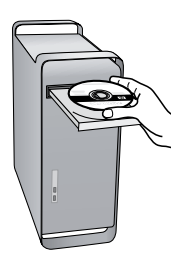

2. Дважды щелкните на значке программы установки HP Installer на компакт-диске с программным обеспечением и следуйте инструкциям, отображаемым на экране.

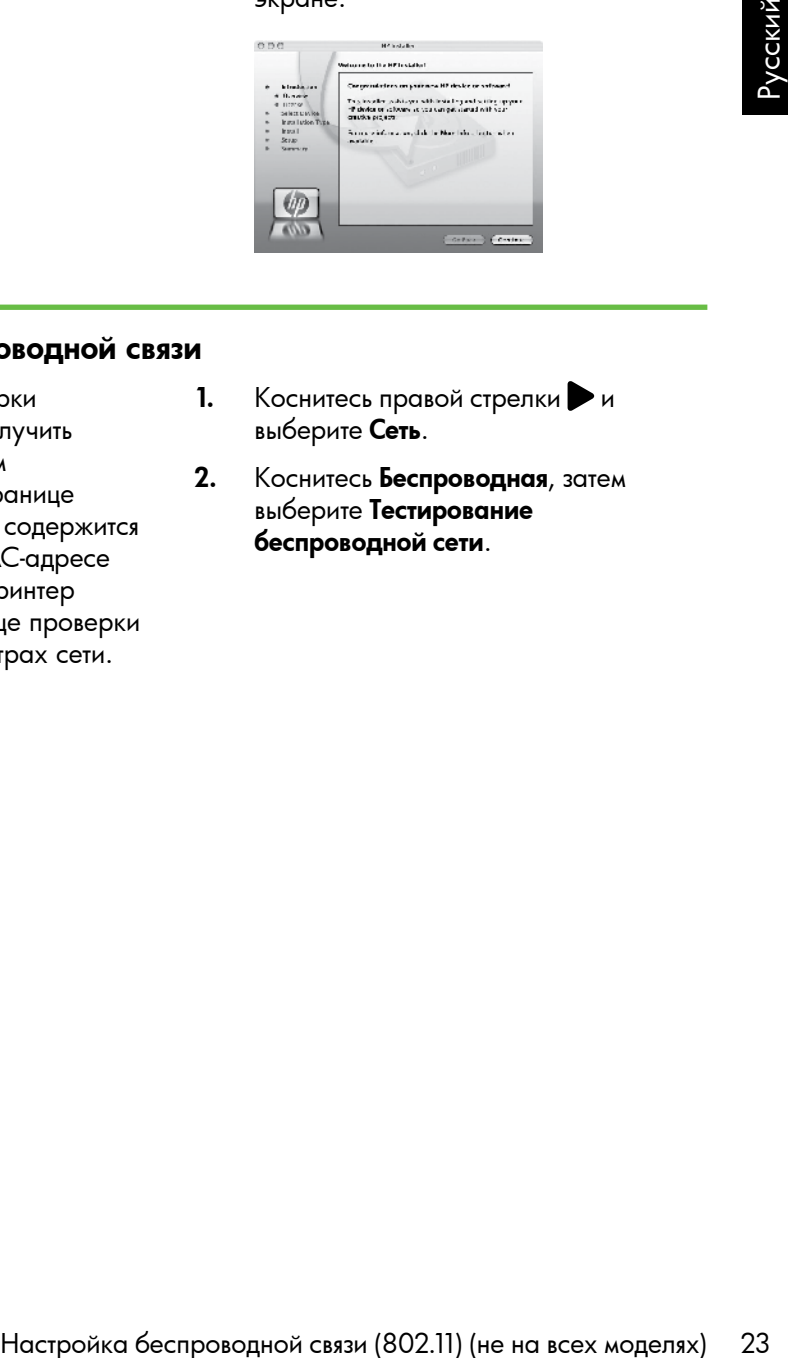

## Шаг 3. Проверка беспроводной связи

Напечатайте страницу проверки беспроводной сети, чтобы получить информацию о беспроводном соединении принтера. На странице проверки беспроводной сети содержится информация о состоянии, MAC-адресе и IP-адресе принтера. Если принтер подключен к сети, на странице проверки показаны сведения о параметрах сети.

- 1. Коснитесь правой стрелки  $\blacktriangleright$  и выберите Сеть.
- 2. Коснитесь Беспроводная, затем выберите Тестирование беспроводной сети.

#### Изменение метода соединения

Если программное обеспечение HP установлено, а принтер подсоединен с помощью кабеля USB, Ethernet или беспроводной связи, перейти на другое подключение можно в любой момент.

<u>99</u>9 **Примечание.** Если выбрано беспроводное соединение, убедитесь, что кабель Ethernet не подсоединен к принтеру. При подсоединении кабеля Ethernet беспроводная связь принтера отключается.

Выполните инструкции для используемой операционной системы.

#### Windows

- 1. На рабочем столе компьютера щелкните на кнопке Пуск, выберите Программы или Все программы, выберитеHP, выберите имя принтера, а затем щелкните на элементе Подключение нового принтера.
- 2. Следуйте инструкциям на экране.

#### Mac OS X

- 1. Щелкните значок утилиты HP Utility на панели Dock.
- <u>199</u>9 **Примечание.** Если значок на панели Dock отсутствует, щелкните значок Spotlight в правой части строки меню, введите в поле Утилита HP Utility и щелкните строку Утилита HP Utility.
- 2. Щелкните значок программы на панели инструментов.
- 3. Дважды щелкните значок Помощник настройки HP и следуйте инструкциям на экране.

# <span id="page-26-0"></span>4. Устранение неполадок с настройкой

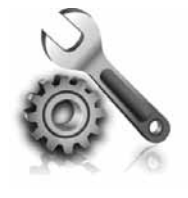

Следующий раздел содержит сведения по устранению неполадок, которые могут возникнуть при настройке принтера.

Если вам потребуется дополнительная помощь, обратитесь к руководству пользователя (которое будет доступно на вашем компьютере после установки программного обеспечения).

# <span id="page-26-1"></span>Неполадки с настройкой принтера

- Убедитесь, что внутри и снаружи принтера нет упаковочной ленты и материалов.
- Убедитесь в том, что в принтер загружена обычная, белая, неиспользованная бумага формата A4 или Letter (8,5 x 11 дюймов).
- Убедитесь, что все используемые шнуры и кабели (например, USBкабель или кабель Ethernet) в исправном состоянии.
- Убедитесь, что индикатор ( (Питание) светится и не мигает. При первом включении принтера на подготовку его к работе требуется около 45 секунд.
- Убедитесь, что на панели принтера отображается начальное меню, а другие индикаторы панели управления принтера не светятся и не мигают.
- Убедитесь, что шнур питания и адаптер питания надежно подключены к принтеру, а источник питания работает должным образом.
- Убедитесь, что бумага правильно заправлена в лоток и в принтере нет замятой бумаги.
- Убедитесь, что все фиксаторы и крышки закрыты правильно.

# Неполадкки с установкой программного обеспечения

- Перед установкой программного обеспечения убедитесь, что все другие программы закрыты.
- Если компьютер не может распознать путь к дисководу компакт-дисков, убедитесь, что буква дисковода указана правильно.
- Если компьютер не может произвести чтение с компакт-диска программного обеспечения HP в дисководе компактдисков, проверьте компакт-диск на

наличие повреждений. Вы также можете загрузить программное обеспечение HP с веб-узла HP [\(www.hp.com/support\)](www.hp.com/support).

, очуничесь к руководству<br>изает (которое будет доступно<br>ем компьютере после установки<br>имного обеспечения).<br>Изаритесь, что на панели принтера<br>имного обеспечения).<br>Изаритесь, что на панели управления<br>имнера не севеятся и в • Если у вас компьютер под управлением ОС Windows и вы подключаете принтер с помощью кабеля USB, убедитесь, что модули памяти USB в диспетчере устройств Windows включены.

# <span id="page-27-0"></span>Неполадки с настройкой факса

В этом разделе содержится информация по устранению неполадок, которые могут возникнуть при настройке факса для принтера.

лау **Примечание.** Если принтер неправильно настроен для работы с факсами, могут возникать неполадки при передаче и/или приеме факсов.

Если возникли неполадки при работе с факсом, можно напечатать отчет проверки факса, чтобы проверить состояние принтера. Проверка не будет выполнена, если принтер неправильно настроен для работы с факсами. Выполните эту проверку после завершения настройки принтера для работы с факсами. Дополнительную информацию см. в разделе [«Шаг 2. Тестирование настройки](#page-11-0)  [факса» на стр](#page-11-0) 10.

#### Шаг 1. Запуск тестирования факса

Для проверки состояния принтера и правильности настройки факса проведите тестирование настройки факса. Дополнительную информацию см. в разделе [«Настройка и использование](#page-7-1)  [факса» на стр](#page-7-1) 6.

- **Совет.** Если отобразилось сообщение
- об ошибке связи с факсом, в котором указан код ошибки, вы можете найти информацию об ошибке,

соответствующей указанному коду, на Веб-узле поддержки HP [\(www.hp.com/support\)](www.hp.com/support). При появлении приглашения укажите страну/регион, а затем введите в поле поиска «коды ошибок факса».

Если с помощью предложенных в тестировании факса методов устранить неполадку не удается, перейдите к Шагу 2.

#### Шаг 2. Проверьте список возможных неполадок

Если тестирование факса выполнено, однако проблема по-прежнему возникает, ознакомьтесь с приведенным ниже списком возможных неполадок и их решений.

#### Неполадки при отправке и получении факсов с помощью принтера

- Убедитесь, что используется телефонный кабель или адаптер из комплекта поставки принтера. (При использовании другого телефонного кабеля или адаптера на экране может постоянно отображаться сообщение «Трубка снята».)
- Возможно, используется другое оборудование, подключенное к той же телефонной линии, что и принтер. Убедитесь, что телефонные аппараты с добавочными номерами (на той же телефонной линии, но не подключенные к принтеру) или

другое оборудование не используются в данный момент и трубка не снята. Например, с помощью этого принтера нельзя передать или принять факс, если снята трубка телефонного аппарата с добавочным номером, а также при использовании компьютерного модема для передачи электронной почты или доступа к сети Интернет.

- Если используется разветвитель телефонной линии, то при работе с факсами могут возникнуть неполадки. Попробуйте подключить принтер напрямую к стенной телефонной розетке.
- Убедитесь, что один конец телефонного шнура подключен к стенной телефонной розетке, а второй конец к порту «1-LINE» на задней стороне принтера.
- Попробуйте подключить телефон непосредственно к стенной телефонной розетке и проверьте наличие тонального сигнала. При отсутствии сигнала линии обратитесь в телефонную компанию для проверки линии.
- Убедитесь, что принтер подключен к аналоговой телефонной линии. В противном случае факсимильная связь невозможна. Чтобы проверить линию, подключите к ней обычный аналоговый телефон и проверьте наличие тонального сигнала. Если обычный тональный сигнал не слышен, возможно, эта телефонная линия предназначена для цифровых телефонов. Подключите принтер к аналоговой телефонной линии и попробуйте отправить или получить факс.
- Возможны помехи на телефонной линии во время соединения. При использовании телефонных линий с низким качеством звука (помехами) могут возникать неполадки при работе с факсами. Проверьте качество звука в телефонной линии. Для этого подключите к стенной телефонной розетке телефон и проверьте, слышны ли статические или другие помехи. Если слышны помехи, отключите «Режим коррекции ошибок» (ECM) и попробуйте продолжить работу с факсами.
- При использовании услуги DSL/ ADSL убедитесь в наличии фильтра DSL/ADSL. В противном случае успешная работа с факсами будет невозможна.
- или эпогондиличите к снепом<br>или другие помехи. Если слышны и статические<br>помехи, стключите «Режим<br>помехи, отключите «Режим<br>коррекции ошибок» (ЕСМ) и<br>полехи, стключите «Режим<br>коррекции ошибок» (ЕСМ) и<br>полехи, стключите «Ре • Если вы пользуетесь PBX (мини-АТС) или конвертером/терминальным адаптером сети передачи данных по цифровым каналам связи (ISDN), удостоверьтесь в том, что принтер подключен к соответствующему порту и терминальный адаптер установлен на коммутатор, соответствующий принятым в данной стране/регионе стандартам.
- Вы пользуетесь услугой передачи факса по IP. Попробуйте использовать более низкую скорость соединения. Если это не приведет к устранению неполадки, обратитесь в службу поддержки услуги передачи факса по IP.

#### Принтер отправляет факсы, но не принимает

- Если услуга отличительного звонка не используется, убедитесь в том, что в настройках функции «Отличительный звонок» в принтере установлено значение «Все звонки».
- Если для параметра «Автоответчик» установлено значение «Выкл.» или для голосовой почты используется тот же номер телефона, что и для факсов, факсы можно будет принимать только вручную.
- Если компьютерный модем подключен к телефонной линии, которая используется принтером, убедитесь, что программное обеспечение модема не настроено на автоматическое получение факсов.
- Если автоответчик и принтер подключены к одной линии, выполните следующие действия.
	- Проверьте, правильно ли работает автоответчик.
	- Убедитесь, что принтер настроен для автоматического получения факсов.
	- Убедитесь, что для параметра «Звонки до ответа» установлено большее количество звонков, чем использует автоответчик.
- Отсоедините автоответчик и попробуйте принять факс.
- Запишите сообщение длительностью приблизительно 10 секунд. При записи сообщения его следует произносить медленно и негромко. В конце телефонного сообщения оставьте не менее 5 секунд тишины.
- Возможно, аппарат подключен к одной телефонной линии вместе с другими устройствами, которые вызывают сбой при проверке факса. Отключите все другие устройства и снова запустите проверку. Если проверка распознавания сигнала телефонной линии прошла успешно, значит, неполадки вызваны неисправностью одного или нескольких других устройств. Снова подсоедините их по одному, каждый раз повторяя проверку, пока не будет определено оборудование, вызывающее неполадки.

#### Принтер принимает факсы, но не отправляет

• Есть вероятность, что принтер выполняет набор номера слишком быстро или слишком рано. Например, если для выхода на внешнюю линию необходимо набирать «9», попытайтесь вставить паузы: 9-XXX-XX-XX (где XXX-XX-XX номер факса, на который осуществляется передача). Для того чтобы ввести паузу, коснитесь (\*@) и выберите дефис (-). При наличии неполадок с отправкой факса вручную с телефона, подключенного напрямую к принтеру используйте клавиатуру для отправки факса (если вы находитесь в одной из следующих стран/регионов):

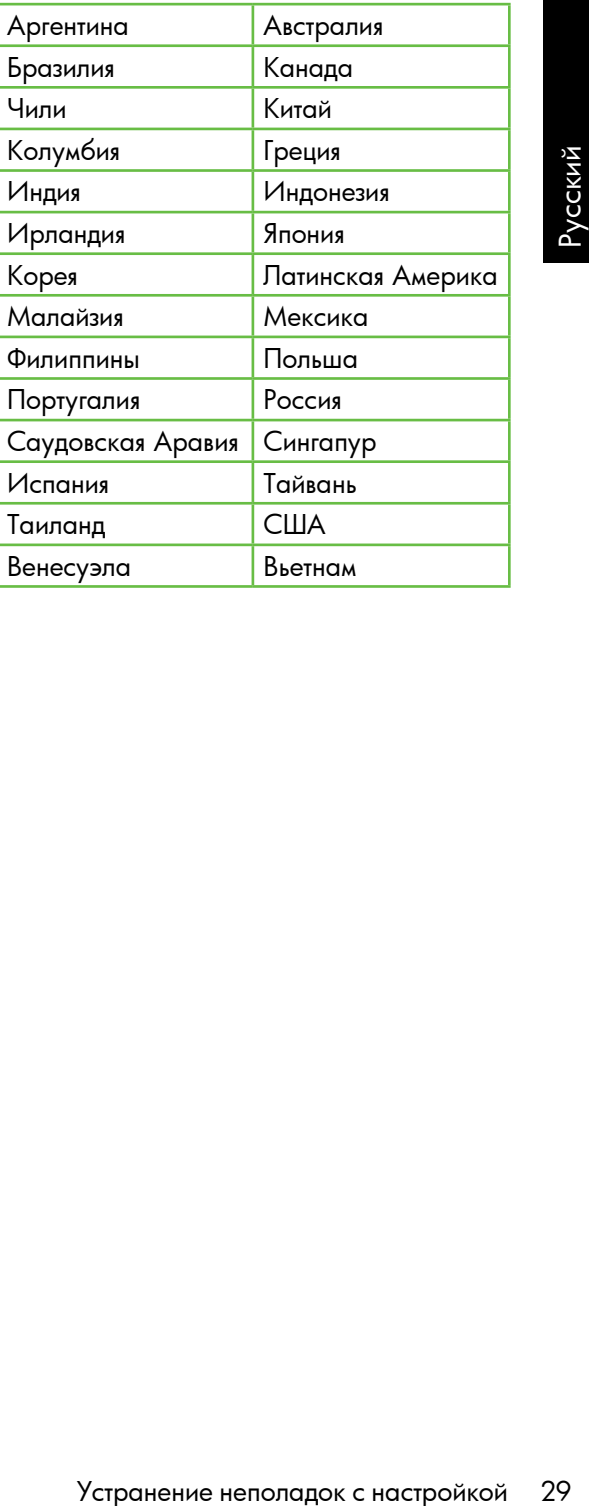

# <span id="page-31-1"></span><span id="page-31-0"></span>Неполадки с беспроводной связью (802.11)

В этом разделе содержится информация по устранению неполадок, которые могут возникнуть при подключении принтера к сети беспроводной связи.

Следуйте приведенным ниже рекомендациям в порядке перечисления.

) $\gg$  **Примечание.** Если проблемы по-прежнему возникают, см. информацию по устранению неполадок в руководстве пользователя (которое будет доступно на вашем компьютере после установки программного обеспечения).

- О После устранения неполадок...

После устранения неполадок и подключения принтера к беспроводной сети выполните приведенные ниже инструкции для своей операционной системы.

### **Windows**

Вставьте компакт-диск с программным обеспечением HP в компьютер и повторно запустите программу установки. При отображении соответствующего приглашения выберите Установка аппарата в сети или Добавление устройства.

## Mac OS

Откройте утилиту HP Utility, расположенную в Dock. (Утилита HP Utility также располагается на компьютере в папке Hewlett-Packard, которая в свою очередь находится в папке Applications (Приложения).) Щелкните значок **Application** на панели инструментов, дважды щелкните HP Setup Assistant и следуйте указаниям, отображаемым на экране.

# Шаг 1. Проверьте, светится ли индикатор беспроводного соединения (802.11)

Если синий индикатор рядом с панелью управления принтера не горит, возможно, функции беспроводной связи не активированы.

Для включения беспроводной связи один раз нажмите кнопку $\left[\begin{smallmatrix}\text{m} \ \text{m} \end{smallmatrix}\right]$  (Wireless) для

включения соответствующих функций. Или коснитесь **Настройка** на панели управления принтера, затем **Меню** «Беспроводная связь», далее Б/пр. ВКЛ/ ВЫКЛ и выберите Вкл.

# Шаг 2. Проверка силы сигнала беспроводной связи

Если сигнал вашей беспроводной сети или компьютера слабый или есть помехи в беспроводной сети, принтер может не обнаружить сигнал.

Для того чтобы определить силу сигнала беспроводной связи, выполните проверку беспроводной сети с панели управления принтера. (Дополнительную информацию см. в разделе [«Шаг 4. Запустите проверку](#page-33-0)  [беспроводной сети» на стр](#page-33-0) 32.)

Если проверка беспроводной связи выявит слабый сигнал, попробуйте поставить принтер ближе к беспроводному маршрутизатору.

#### Сокращение помех

Ниже приведены советы по снижению вероятности возникновения помех в беспроводной сети:

- оводная связь», далее Б/пр. ВКЛ/<br>
и выберите Вкл.<br>
МОЙ связи<br>
ращение помех<br>
ке приведены советы<br>
икихнов вероятности<br>
икихновния помех в<br>
проводной сети:<br>
Не устанавливайте устройства<br>
беспроводной связи вблизи<br>
предмет • Не устанавливайте устройства беспроводной связи вблизи больших металлических предметов (например сейфов) и других электромагнитных устройств (например, микроволновых печей или беспроводных телефонов), поскольку эти объекты могут приводить к искажению радиосигналов.
- Не устанавливайте устройства беспроводной связи вблизи массивных стен и других строительных конструкций, поскольку эти объекты поглощают радиоволны и ослабляют сигнал.

#### Шаг 3. Перезапустите компоненты беспроводной сети

Отключите маршрутизатор и принтер, а затем включите их снова в следующем порядке: сначала маршрутизатор, затем принтер.

Если подключение по-прежнему невозможно, выключите маршрутизатор, принтер и компьютер, а затем снова включите их в следующем порядке: маршрутизатор, принтер, компьютер.

Иногда выключение и повторное включение питания позволяет устранить неполадку сетевого соединения.

#### <span id="page-33-0"></span>Шаг 4. Запустите проверку беспроводной сети

Для того чтобы устранить неполадки с беспроводной сетью, запустите проверку беспроводной сети с панели управления принтера.

- 1. Коснитесь правой стрелки  $\blacktriangleright$  и выберите Сеть.
- 2. Коснитесь Беспроводная, затем выберите Тестирование беспроводной сети.

При обнаружении неполадки в напечатанный отчет о тестировании будут включены рекомендации по ее устранению.

# <span id="page-34-0"></span>5. Использование встроенного Webсервера (EWS)

Если принтер подключен к сети, можно воспользоваться встроенным Web-сервером (EWS) для просмотра информации о его состоянии и изменения параметров сети через веб-браузер на компьютере. Для этого не требуется установка и настройка специального программного обеспечения на компьютер.

разу **Примечание.** Можно открыть и использовать встроенный Web-сервер (EWS) без подключения к Интернету, однако при этом некоторые функции будут недоступны.

ИСПОБОЗМАТЬ И КРЕЧЕРНОГО (EWS) без подключения к Интернету,<br>
однако при этом некоторые функции<br>
будут недоступны.<br>
В Дополнительную информацию о<br>
в строенном Web-сервере (EWS) см. в<br>
руководстве пользование по компьютере Дополнительную информацию о встроенном Web-сервере (EWS) см. в руководстве пользователя (которое будет доступно на вашем компьютере после установки программного обеспечения).

Для открытия встроенного Web-сервера (EWS)

- 1. Узнайте IP-адрес принтера. IP-адрес отобразится на странице конфигурации сети.
	- а) Загрузите бумагу в лоток.
	- б) Коснитесь правой стрелки , затем выберите **Настройка**, затем Сеть и Печать парам. сети.
- 2. В поддерживаемом веб-браузере на компьютере введите IP-адрес или имя в сети, назначенные устройству.

Например, если IP-адрес 123.123.123.123, введите в поле адреса в окне веб-браузера следующее:

http://123.123.123.123

- <sub>,</sub> Совет. После открытия встроенного
- О- СОБОН ПАРТИСТИРИ ПОДАВИТЬ его в избранные ссылки, чтобы упростить к нему доступ.

# <span id="page-35-0"></span>Ограниченная гарантия Hewlett-Packard

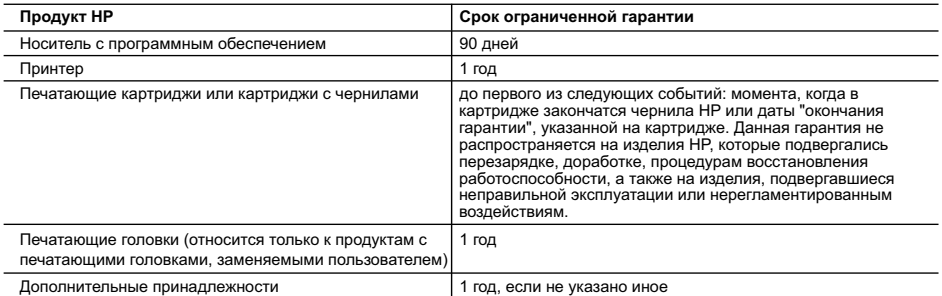

A. Условия ограниченной гарантии

 1. Компания Hewlett-Packard (HP) гарантирует конечному пользователю, что в вышеуказанных изделиях HP отсутствуют дефекты, связанные с качеством материалов или изготовления, в течение вышеуказанного срока, который отсчитывается с момента покупки изделия пользователем.

 2. В отношении программного обеспечения ограниченная гарантия HP распространяется только на сбои при выполнении программных инструкций. Компания HP не гарантирует бесперебойной и безошибочной работы любой программы. 3. Ограниченная гарантия HP распространяется только на те дефекты, которые возникли в результате нормальной эксплуатации изделия, и не распространяется на любые другие неполадки, включая неполадки, причиной которых

является: а. техническое обслуживание или модификация изделия с нарушением инструкции по эксплуатации; б. использование программного обеспечения, материалов для печати, деталей и принадлежностей,

не поставляемых или не поддерживаемых компанией HP;

- в. случаи эксплуатации, не соответствующей техническим характеристикам изделия;
- г. Несанкционированная модификация или использование не по назначению.

- 5. Если в течение действующего гарантийного периода компания HP получит уведомление о дефекте в изделии, на которое распространяется гарантия HP, компания HP обязуется по своему выбору либо отремонтировать, либо заменить изделие.
- 6. Если компания HP окажется не в состоянии отремонтировать или заменить дефектное изделие, на которое распространяется гарантия HP, компания HP обязуется в течение приемлемого срока после получения уведомления о дефекте возместить продажную стоимость изделия.
- 7. Компания HP не принимает на себя никаких обязательств по ремонту, замене или возмещению стоимости до тех пор, пока пользователь не вернет дефектное изделие компании HP.
- 8. Любое изделие, на которое заменяется дефектное изделие, может быть новым либо равноценным новому, при
- условии, что его функциональные возможности по крайней мере равны возможностям заменяемого изделия. 9. Изделия компании HP могут содержать восстановленные детали, компоненты или материалы, эквивалентные новым
- по своим характеристикам.
- 10. Ограниченная гарантия HP действительна в любой стране или регионе, в котором компания HP продает изделия, на которые распространяется данная гарантия. Контракты на дополнительное гарантийное обслуживание, например, на обслуживание по месту установки, могут заключаться любым уполномоченным обслуживающим предприятием HP в странах, где сбыт изделий осуществляется HP или уполномоченными импортерами.

В. Ограничения гарантии В ПРЕДЕЛАХ, ДОПУСКАЕМЫХ МЕСТНЫМ ЗАКОНОДАТЕЛЬСТВОМ, НИ КОМПАНИЯ HP, НИ СТОРОННИЕ ПОСТАВЩИКИ, НЕ ДАЮТ НИКАКИХ ДОПОЛНИТЕЛЬНЫХ ГАРАНТИЙ ИЛИ УСЛОВИЙ, ЯВНЫХ ИЛИ ПОДРАЗУМЕВАЕМЫХ ГАРАНТИЙ ИЛИ УСЛОВИЙ КОММЕРЧЕСКОЙ ЦЕННОСТИ, УДОВЛЕТВОРИТЕЛЬНОГО КАЧЕСТВА ИЛИ ПРИГОДНОСТИ ДЛЯ КОНКРЕТНОЙ ЦЕЛИ.

C. Ограничение ответственности

- 1. В пределах, допускаемых местным законодательством, возмещение ущерба, определяемое настоящей Гарантией,
- является единственным и исключительным возмещением ущерба, предоставляемым пользователю. 2. В ТОЙ СТЕПЕНИ, В КОТОРОЙ ЭТО ДОПУСКАЕТСЯ МЕСТНЫМ ЗАКОНОДАТЕЛЬСТВОМ, ЗА ИСКЛЮЧЕНИЕМ ОТВЕТСТВЕННОСТИ, ОСОБО ОГОВОРЕННОЙ В НАСТОЯЩЕМ ГАРАНТИЙНОМ ОБЯЗАТЕЛЬСТВЕ, НИ КОМПАНИЯ HP, НИ ЕЕ НЕЗАВИСИМЫЕ ПОСТАВЩИКИ НИ ПРИ КАКИХ ОБСТОЯТЕЛЬСТВАХ НЕ НЕСУТ ОТВЕТСТВЕННОСТИ НИ ЗА КАКИЕ ПРЯМЫЕ, КОСВЕННЫЕ, ОСОБЫЕ, СЛУЧАЙНЫЕ ИЛИ ВОСПОСЛЕДОВАВШИЕ УБЫТКИ, ПОНЕСЕННЫЕ В<br>РЕЗУЛЬТАТЕ КОНТРАКТНЫХ, ГРАЖДАНСКИХ И ИНЫХ ПРАВОВЫХ ОТНОШЕНИЙ, НЕЗАВИСИМО ОТ ТОГО, БЫЛИ ЛИ ОНИ ОПОВЕЩЕНЫ О ВОЗМОЖНОСТИ ТАКИХ УБЫТКОВ.
- D. Местное законодательство
	- 1. Настоящая гарантия дает пользователю определенные юридические права. Покупатель может иметь и другие права, которые варьируются в зависимости от штата на территории Соединенных Штатов Америки, от провинции на территории Канады и от страны в других регионах мира.
	- 2. В части Гарантии, не соответствующей местному законодательству, ее следует считать измененной в соответствии с местным законодательством. В соответствии с местным законодательством некоторые ограничения ответственности производителя и ограничения условий настоящей Гарантии могут не относиться к заказчику. Например, некоторые
- штаты США, а также другие государства (включая провинции Канады), могут: а. исключить действие оговорок и ограничений, упомянутых в настоящем Положении о гарантии, как ограничивающие установленные в законном порядке права потребителей (например, в Великобритании);
	- б. каким-либо иным образом ограничить возможность производителя применять такие оговорки или ограничения; в. предоставить пользователю дополнительные права на гарантийное обслуживание, указать длительность действия предполагаемых гарантий, от которых производитель не может отказаться, либо не допустить ограничения срока
- действия предполагаемых гарантий. 3. УСЛОВИЯ НАСТОЯЩЕГО ПОЛОЖЕНИЯ О ГАРАНТИИ, ЗА ИСКЛЮЧЕНИЕМ РАЗРЕШЕННЫХ НА ЗАКОННОМ ОСНОВАНИИ, НЕ ИСКЛЮЧАЮТ, НЕ ОГРАНИЧИВАЮТ И НЕ ИЗМЕНЯЮТ, А ЛИШЬ ДОПОЛНЯЮТ ОБЯЗАТЕЛЬНЫЕ ПРАВА, УСТАНОВЛЕННЫЕ ПО ЗАКОНУ И ПРИМЕНИМЫЕ К ПРОДАЖЕ ПРОДУКТОВ HP ТАКИМ ПОЛЬЗОВАТЕЛЯМ.

 <sup>4.</sup> Установка в принтеры HP картриджей других изготовителей или повторно заправленных картриджей не влияет ни на гарантийное соглашение с пользователем, ни на какие-либо соглашения компании HP с пользователем относительно технической поддержки. Однако в том случае, если вероятной причиной конкретного сбоя или повреждения принтера является установка картриджа другого изготовителя или повторно заправленного картриджа либо использование картриджа с истекшим сроком службы, компания HP взимает плату за время и материалы, необходимые для устранения этого сбоя или повреждения, по стандартным расценкам.

# תוכן עניינים

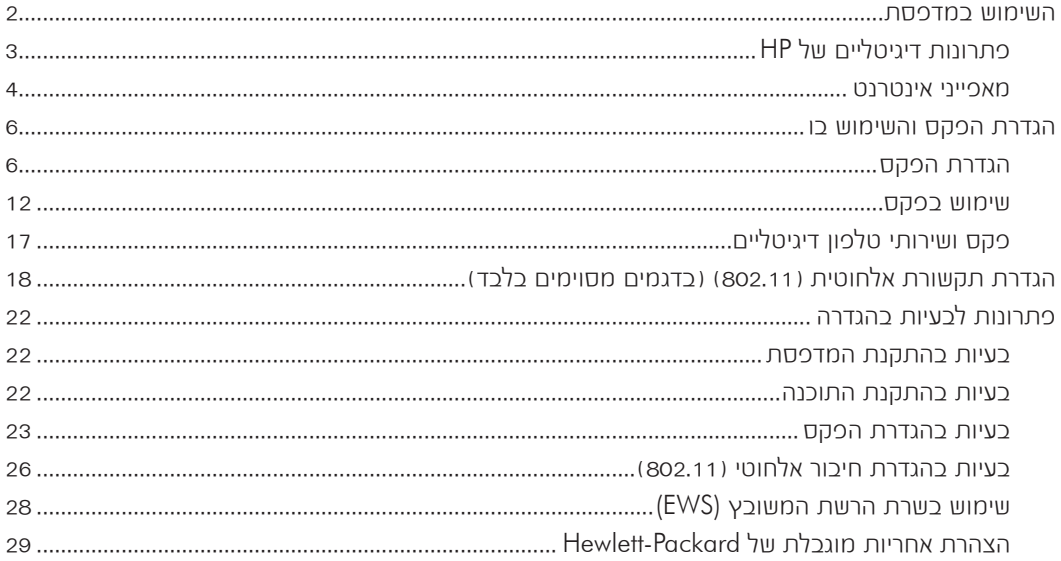

#### **מידע בנושא בטיחות**

לצמצום הסיכון לפגיעה כתוצאה מהתלקחות או התחשמלות בעת שימוש במדפסת זו, תמיד יש לפעול בהתאם להוראות האזהרה הבסיסיות בנושאי בטיחות.

- .1 קרא היטב את כל ההוראות הכלולות בתיעוד הנלווה למדפסת.
- .2 יש למלא אחר כל האזהרות וההוראות המופיעות על המדפסת.
	- .3 יש לנתק מדפסת זו מהחשמל לפני ניקויה.
- .4 אין להתקין או להשתמש במדפסת זו בקרבת מים, או כאשר אתה רטוב.
	- .5 יש להתקין את המדפסת על משטח יציב.
- .6 יש להתקין את המדפסת במיקום מוגן שבו אין סכנה שמישהו ידרוך על הכבל, או ייתקל בו, ושבו הכבל לא יינזק.
- .7 אם המדפסת אינה פועלת כרגיל, עיין במדריך למשתמש (הזמין במחשב לאחר התקנת התוכנה).
- .8 המוצר אינו מכיל חלקים פנימיים שניתן לתחזקם. לשירות, פנה לאנשי שירות מוסמכים.
- .9 השתמש אך ורק במתאם המתח המצורף למדפסת.

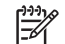

**∕י<sup>וויי</sup>] שים לב:** הדיו מהמחסניות משמש בתהליך ההדפסה<br>∕**∕ =** במספר דרכיח. לרכוח כחהליר האחחול המריו אם במספר דרכים, לרבות בתהליך האתחול המכין את המדפסת ואת המחסניות להדפסה ובתחזוקת ראשי ההדפסה השומרת שחרירי ההדפסה יהיו נקיים ושהדיו יזרום באופן חלק. בנוסף, נותרות במחסנית שאריות של דיו לאחר השימוש בה. לקבלת מידע נוסף, .<www.hp.com/go/inkusage> בכתובת בקר

# .1 השימוש במדפסת

אנו מודים לך על רכישת מדפסת זו. באמצעות מדפסת זו, תוכל להדפיס מסמכים ותמונות, לסרוק מסמכים למחשב מחובר, ליצור עותקים, וכן לשלוח ולקבל פקסים.

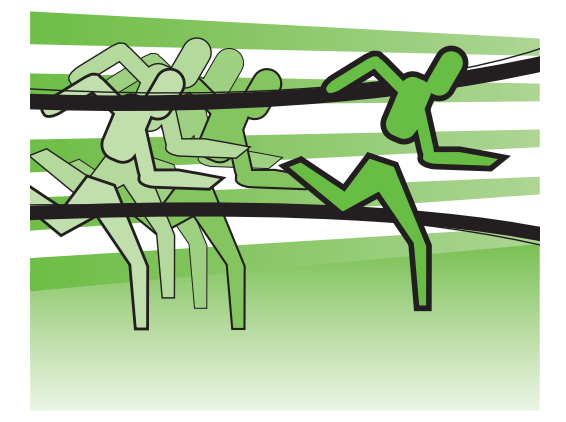

<span id="page-37-0"></span>באפשרותך להשתמש בלוח הבקרה של המדפסת לסריקה, להעתקה ולשליחת פקסים. ניתן להשתמש בלוח הבקרה כדי לשנות הגדרות, להדפיס דוחות או לקבל עזרה עבור המדפסת.

- **עצה:** אם המדפסת מחוברת למחשב,
- $\mathcal{V}$ ל באפשרותך גם לשנות את הגדרות המדפסת $\mathcal{V}$ באמצעות כלי תוכנה הזמינים במחשב שברשותך, כגון תוכנת המדפסת או שרת האינטרנט המשובץ )EWS). לקבלת מידע נוסף אודות כלים אלה, עיין במדריך למשתמש )הזמין במחשב לאחר התקנת התוכנה).

# **היכן נמצא המדריך למשתמש?**

המדריך למשתמש עבור מדפסת זו (הנקרא גם Help (עזרה)) אינו מסופק בתבנית מודפסת. במקום זאת, הוא ממוקם במחשב כאשר תוכנית ההתקנה מתקינה את תוכנת HP.

מדריך זה מספק מידע על הנושאים הבאים:

- 
- 
- -

• מידע מל פתרון בעיות<br>• מידע חשוב בנושא בטיחות ותקינה<br>• הוראות מפורטות למשתמש<br>ניתן לפתוח מדריך זה מתוכנת המדפסת של Windows HP) או מהתפריט Mac OS X) Help):

- Windows: לחץ על **Start** והתחל), בחר Programs ותוכניות) או **All Programs וכל התוכניות),**<br>בחר **HP, בחר את התיקייה של מדכיםת ה-HP ולאחר מכן בחר Help (עזרה).**
- mac OS X; מתוך Finder, לחץ על Mac Help < Help > בחלון Help Viewer, בחר את המדפסת<br>שלר מהתפריט המוקפץ Mac Help.

כמו כן, גרסת Adobe Acrobat של מדריך זה זמינה באתר התמיכה של www.hp.com/support) HP.

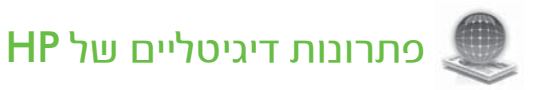

המדפסת מכילה אוסף של פתרונות דיגיטליים שיכולים לעזור לפשט ולייעל את העבודה.

#### **למד עוד!**

<span id="page-38-0"></span>לקבלת מידע נוסף אודות הגדרת פתרונות דיגיטליים אלה והשימוש בהם, עיין במדריך למשתמש. )המדריך למשתמש זמין במחשב לאחר התקנת התוכנה.)

#### **סריקה למחשב**

באמצעות מדפסת זו, תוכל לגשת למדפסת, לגעת בלחצן בלוח הבקרה שלה ולסרוק מסמכים ישירות למחשב או לשתפם בקלות עם עמיתים כמסמכים מצורפים לדואר אלקטרוני.

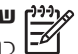

**שים לב:** אם אתה משתמש במחשב שפועל בו RWindows® Microsoft והמחשב אינו מופיע ברשימת היעדים בתצוגת לוח הבקרה של המדפסת, יהיה עליך להפעיל מחדש את פונקציית הסריקה של התוכנה של HP במחשב היעד. כדי להפעיל מחדש את פונקציית הסריקה, לחץ על **Start** (התחל),

בחר Programs( תוכניות( או Programs All )כל התוכניות(, בחר HP, בחר את התיקייה של מדפסת HP ולאחר מכן בחר את מדפסת HP. בחלון שמופיע, לחץ על האפשרות Activate Gcan to Computer (הפעל סריקה למחשב).

## )Fax to Mac**-ו** Fax to PC( HP **של דיגיטלי פקס**

לעולם לא תאבד הודעות פקס חשובות בערימה של דפים!

השתמש באפשרות Fax to PC (פקס ל-PC) ו-Mac to Fax( פקס ל-Mac )כדי לקבל אוטומטית פקסים ולשמור אותם ישירות על המחשב. במצב פקס )Fax to Mac-ו( PC-ל פקס )Fax to PC ל-Mac), באפשרותך לשמור עותקים דיגיטליים של הפקסים שקיבלת בקלות וכך להיפטר מהצורך להתעסק עם תיקי ניירות גדולים.

נוסף לכך, תוכל לבטל הדפסת פקס ובכך לחסוך עלויות של נייר ודיו ולהפחית צריכת נייר ובזבוז.

## מאפייני אינטרנט

המדפסת מציעה פתרונות חדשניים מותאמי אינטרנט שיסייעו לך לגשת במהירות לאינטרנט, לגשת למסמכים ולהדפיס אותם במהירות רבה יותר ובפחות טרחה - וכל זאת ללא שימוש במחשב. כמו כן, באפשרותך להשתמש בשירות אינטרנט )HP by Marketsplash )כדי ליצור ולהדפיס חומרים שיווקיים מקצועיים.

**שים לב:** כדי שתוכל להשתמש במאפייני אינטרנט אלה, המדפסת צריכה להיות מחוברת לאינטרנט )באמצעות כבל Ethernet או חיבור אלחוטי). לא ניתן להשתמש במאפייני האינטרנט אם המדפסת מחוברת למחשב באמצעות כבל .USB

<span id="page-39-0"></span>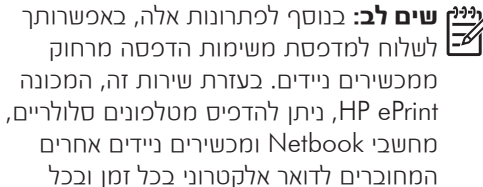

מקום.

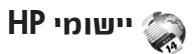

יישומי HP מספקים דרך נוחה ומהירה לגשת למידע עסקי, לאחסן ולהדפיס אותו ללא מחשב. באמצעות יישומי HP, ניתן לגשת לתוכן המאוחסן באינטרנט, כגון טפסים עסקיים, חדשות, פריטי ארכיון ועוד - ישירות מתצוגת לוח הבקרה של המדפסת.

כדי שתוכל להשתמש ביישומי HP, המדפסת צריכה להיות מחוברת לאינטרנט )באמצעות כבל Ethernet או חיבור אלחוטי(. פעל בהתאם להוראות שבלוח הבקרה של המדפסת כדי להפוך שירות זה לזמין ולהגדיר אותו.

מעת לעת נוספים יישומים חדשים שבאפשרותך לבחור ולהוריד ללוח הבקרה של המדפסת כדי להשתמש בהם. לקבלת מידע נוסף, בקר בכתובת .<www.hp.com/go/ePrintCenter>

**שים לב:** לקבלת רשימת דרישות מערכת עבור אתר זה, עיין במדריך למשתמש (הזמין במחשב **W** לאחר התקנת התוכנה).

# Marketsplash by HP

עזור לעסק שלך לצמוח על-ידי שימוש בכלים ושירותים מקוונים של HP כדי ליצור ולהדפיס חומרים שיווקיים מקצועיים. באמצעות Marketsplash, באפשרותך לבצע את הדברים הבאים:

- ליצור חוברות, עלונים וכרטיסי ביקור מקצועיים באיכות מעולה, בקלות ובמהירות. בחר מתוך אלפי תבניות הניתנות להתאמה אישית שנוצרו על-ידי מעצבים גרפיים עסקיים עטורי פרסים.
- מגוון של אפשרויות הדפסה מאפשר לך לקבל בדיוק את מה שאתה זקוק לו בזמן הדרוש. לקבלת תוצאות מיידיות באיכות גבוהה, הדפס במדפסת שלך. אפשרויות נוספות מ-HP ומשותפינו זמינות באינטרנט. תוכל להגיע לאיכות המקצועית הרצויה תוך צמצום עלויות ההדפסה.
- סדר את כל החומרים השיווקיים שלך והפוך אותם לנגישים יותר על-ידי אחסונם בחשבון Marketsplash, הזמין מכל מחשב וגם ישירות מתצוגת לוח הבקרה של המדפסת )בדגמים נכחרים כלכד).

כדי להתחיל, בחר HP by Marketsplash בתוכנת המדפסת של HP הכלולה במדפסת. לחלופין, לקבלת מידע נוסף, היכנס לאתר marketsplash.com.

- **שים לב:** לקבלת רשימת דרישות מערכת עבור אתר זה, עיין במפרט האתר של HP במדריך למשתמש )הזמין במחשב לאחר התקנת התוכנה).
- **שים לב:** לא כל הכלים והשירותים של Marketsplash Iz והשפות. לקבלת המידע העדכני ביותר, בקר .[marketsplash.com](http://www.marketsplash.com) באתר

#### HP ePrint

באמצעות ePrint HP ניתן להדפיס מטלפונים סלולריים, מחשבי Netbook ומכשירים ניידים אחרים המחוברים לדואר אלקטרוני בכל זמן ובכל מקום. באמצעות שירות המכשירים הניידים ושירותי האינטרנט של המדפסת, באפשרותך להדפיס מסמכים במדפסת שעומדת לידך או במדפסת שנמצאת במרחק אלפי קילומטרים.

כדי להשתמש בשירות ePrint HP, תזדקק לרכיבים הבאים:

 מדפסת מותאמת ePrint HP המחוברת לאינטרנט )באמצעות כבל Ethernet או חיבור (אלחוטי

 מכשיר בעל יכולת דואר אלקטרוני פעילה פעל בהתאם להוראות שבלוח הבקרה של המדפסת כדי להפוך את שירותי האינטרנט של המדפסת לזמינים ולהגדיר אותם. לקבלת מידע נוסף, בקר <www.hp.com/go/ePrintCenter> בכתובת

# <span id="page-41-0"></span>.2 הגדרת הפקס והשימוש בו

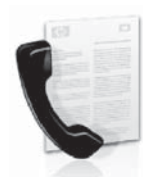

<span id="page-41-1"></span>מדפסת זו מאפשרת לך לשלוח ולקבל פקסים בשחור-לבן ובצבע.

# הגדרת הפקס

לפני השימוש במאפיין הפקס, בצע את הפעולות שלהלן כדי לחבר את המדפסת בהצלחה.

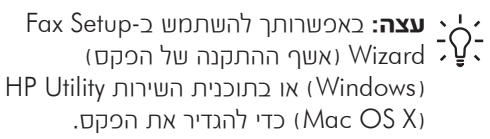

לקבלת מידע נוסף על מאפייני פקס הזמינים במדפסת, עיין במדריך למשתמש )הזמין במחשב לאחר התקנת התוכנה).

**חשוב:** סמן את התיבה setup fax Finding information  $\Xi'$ עבור המדינה/אזור שלך. אם המדינה/אזור שלך מופיעים ברשימה, בקר באתר האינטרנט לקבלת מידע התקנה. אם המדינה/אזור אינם מופיעים, פעל לפי ההוראות המופיעות במדריך זה.

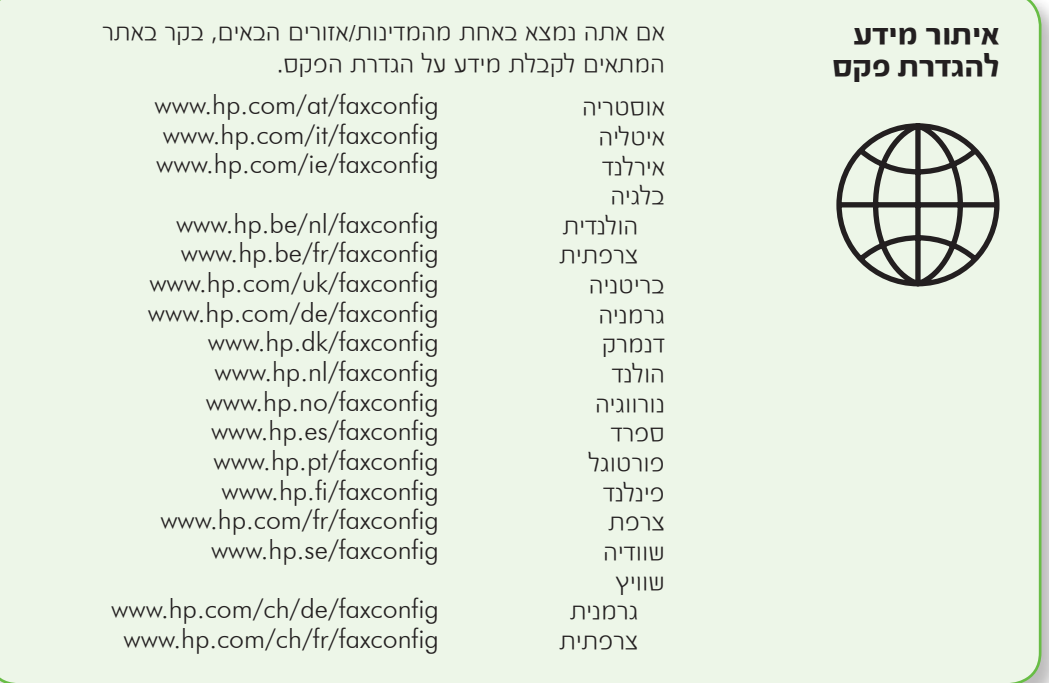

### **שלב :1 חיבור המדפסת לקו הטלפון**

### ...<br>;ֹ?<del>ׂ:</del> לפני שתתחיל...

לפני שתתחיל, ודא כי ביצעת את הפעולות הבאות:

- 
- 
- המדפסת(. הכנת כבל הטלפון והמתאם )אם סופקו עם הנחת נייר בגודל 4A או Letter במגש התקנת מחסניות הדיו

לקבלת מידע נוסף, עיין בעלון ההתקנה הכלול באריזה עם המדפסת.

לחיבור המדפסת וציוד טלפוני או מכשירי טלפון נוספים, בצע את הפעולות הבאות:

.1 באמצעות כבל הטלפון שצורף לאריזת המדפסת, חבר קצה אחד לשקע הטלפון בקיר, ולאחר מכן חבר את הקצה השני ליציאה המסומנת **I-LINE** שכנכ המדפסת.

**שים לב:** ייתכן שיהיה עליך לחבר את כבל הטלפון המצורף למתאם שסופק עבורE המדינה/אזור שלך.

**שים לב:** אם כבל הטלפון שצורף למדפסת אינו ארוך דיו, ניתן להשתמש במצמד כדי $\Xi$ להאריך אותו. באפשרותך לרכוש מצמד בחנות אלקטרוניקה שמוכרת אביזרי טלפון. כמו כן, יש צורך בכבל טלפון נוסף, שעשוי להיות כבל טלפון רגיל שכבר נמצא בבית או במשרד. לקבלת מידע נוסף, עיין במדריך למשתמש )הזמין במחשב לאחר התקנת התוכנה(.

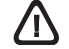

**זהירות:** אם תשתמש בכבל טלפון שאינו הכבל שצורף למדפסת, ייתכן שלא תצליח להשתמש בפקס כראוי. מכיוון שכבלי טלפון שנמצאים בשימוש בביתך או במשרדך עשויים להיות שונים מהכבל המצורף למדפסת, HP ממליצה להשתמש בכבל הטלפון שצורף למדפסת.

ר חבר ציוד טלפוני אחר. לקבלת מידע נוסף על  $\,$ חיבור והגדרה של התקנים או שירותים נוספים עם המדפסת, עיין בתיבות בסעיף זה או במדריך למשתמש.

**שים לב:** אם תיתקל בבעיות בהתקנת המדפסת עם ציוד אחר או שירותים אחרים, פנה**Z** לחברה המספקת את הציוד או את השירות.

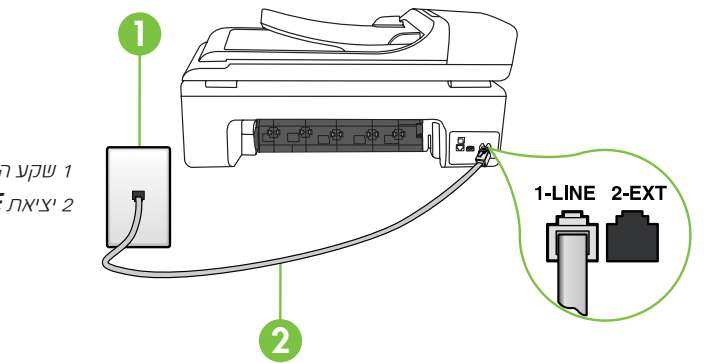

<sup>1</sup> שקע הטלפון בקיר 2 יציאת **I-LINE** במדפסת

# **מהו שירות צלצול מובחן?**

חברות טלפון רבות מציעות מאפיין צלצול מובחן המאפשר להכיל כמה מספרי טלפון בקו טלפון אחד. לאחר ההירשמות לשירות זה, לכל מספר מוקצה דפוס צלצול שונה. באפשרותך להגדיר את המדפסת לענות לשיחות נכנסות בעלות דפוס צלצול ספציפי.

אם אתה מחבר את המדפסת לקו בעל צלצול מובחן, בקש מחברת הטלפון שלך להקצות דפוס צלצול אחד לשיחות קוליות ודפוס אחר לשיחות פקס. HP ממליצה לבקש צלצולים כפולים או משולשים עבור מספרי פקס. כאשר המדפסת מזהה את דפוס הצלצול שצוין, היא עונה לשיחה ומקבלת את הפקס.

לקבלת מידע אודות הגדרת צלצול מובחו, ראה ״שלב 3: קביעת הגדרות הפקס״ בעמוד 10.

**עצה:** אם תירשם לשירות דואר קולי באותו קו  $\mathbf{V}$ טלפון שבו אתה משתמש למשלוח וקבלה של  $\mathbf{V}$ פקסים, לא תוכל לקבל פקסים באופן אוטומטי. מכיוון שעליך להיות זמין כדי להגיב באופן אישי לשיחות פקס נכנסות, זכור לכבות את המאפיין , מענה אוטומטי). Auto Answer

אם במקום זאת ברצונך לקבל פקסים באופן אוטומטי, פנה אל חברת הטלפון כדי להירשם לשירות צלצול מובחן או כדי לקבל קו טלפון נפרד לפקס.

אחר חיבור המדפסת וציוד טלפון אחר, עבור $\,$ ל["שלב](#page-44-0) 2: [הגדרת בדיקת פקס" בעמוד](#page-44-0) 9.

# **חיבור לקו** ADSL/DSL

אם אתה מנוי לשירות ADSL/DSL, בצע את הפעולות הבאות כדי לחבר את הפקס.

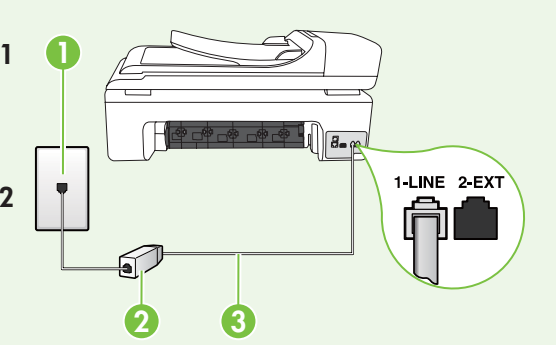

- .1 חבר את מסנן ADSL/DSL או את כבל הטלפון שסופק על-ידי ספק שירות ADSL/DSL שלך בין שקע הטלפון בקיר ובין .DSL/ADSL מסנן
- חבר את כבל הטלפון שסופק בין המדפסת  $\cdot$ ובין מסנן ADSL/DSL **ויציאת** Line1- במדפסת.

<sup>1</sup> שקע הטלפון בקיר <sup>2</sup> מסנן ADSL/DSL וכבל טלפון )מסופק על-ידי ספק שירות ADSL/DSL שלך( <sup>3</sup> כבל טלפון המסופק באריזה עם המדפסת, מחובר ליציאה LINE1- במדפסת

#### **חיבור ציוד נוסף**

הוצא את התקע הלבן מהיציאה הנקראת **2-EXT** בגב המדפסת, ולאחר מכן חבר טלפון ליציאה זו.

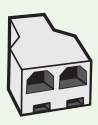

אם אתה מחבר ציוד נוסף, כגון מודם חייגן במחשב או טלפון, עליך לרכוש מפצל מקבילי. למפצל המקבילי יש יציאת -11RJ אחת בחזית ושתי יציאות -11RJ בצידו האחורי. אל תשתמש במפצל טלפון דו-קווי, מפצל טורי או מפצל מקבילי שיש בו שתי יציאות -11RJ בחזית ותקע מאחור.

 **שים לב:** אם נרשמת לשירות ADSL/DSL, חבר את מסנן ה-ADSL/DSL למפצל המקבילי ולאחר מכן השתמש בכבל הטלפון שסופק על-ידי HP כדי לחבר את הקצה השני של המסנן ליציאה Line1- במדפסת. הוצא את התקע הלבן מהיציאה בשם **2-EXT** בגב המדפסת ולאחר מכן חבר מכשיר טלפון או משיבון ליציאה EXT.2- לאחר מכן, חבר את היציאה השנייה של המפצל המקבילי למודם ה-ADSL/DSL המחובר למחשב.

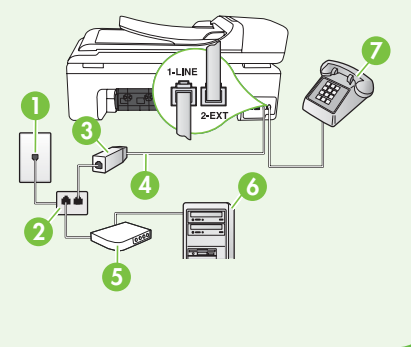

<sup>1</sup> שקע הטלפון בקיר <sup>2</sup> מפצל מקבילי <sup>3</sup> מסנן ADSL/DSL( הזמין מספק שירות ADSL/DSL) <sup>4</sup> כבל טלפון המסופק עם המדפסת DSL/ADSL מודם <sup>5</sup> 6 מחשב <sup>7</sup> טלפון

#### **שלב :2 הגדרת בדיקת פקס**

בדוק את התקנת הפקס כדי לבדוק את מצב המדפסת ולוודא שהיא מוגדרת כהלכה לשליחה וקבלה של פקסים.

בדיקת הפקס כוללת את הבדיקות הבאות:

- <span id="page-44-0"></span>• בדיקת חומרת הפקס
- בדיקה שהסוג הנכון של כבל הטלפון מחובר למדפסת
- בדיקה שכבל הטלפון מחובר ליציאה המתאימה
	- בדיקת צליל חיוג
	- בדיקת קו טלפון פעיל
	- בדיקת מצב חיבור קו הטלפון
- $\blacksquare$ ו. בלוח הבקרה של המדפסת, גע בלחצן  $\blacksquare$ ולאחר מכן גע בלחצן **Setup** (הגדרה).
- **Pools-2** גע ב-Tools (כלים), ולאחר מכן ב-Run Fax Test (הפעל בדיקת פקס). המדפסת מציגה את מצב הבדיקה בתצוגה ומדפיסה דוח. לאחר סיום הבדיקה, המדפסת מדפיסה דוח עם תוצאות הבדיקה. אם הבדיקה נכשלת, עיין בדוח לקבלת מידע על פתרון הבעיה ובצע מחדש את הבדיקה. לקבלת מידע נוסף על פתרון בעיות, ראה ["בעיות](#page-57-1)  [בהתקנת המדפסת" בעמוד](#page-57-1) .22
	- .3 לאחר שבדיקת הפקס עברה בהצלחה, עבור ל״שלב 3: קביעת הגדרות הפקס״ בעמוד 10.

#### **שלב :3 קביעת הגדרות הפקס**

שנה את הגדרות הפקס של המדפסת בהתאם לצרכיך לאחר חיבור המדפסת לקו טלפון.

<span id="page-45-0"></span>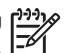

**שים לב:** כדי להשתמש באותה רזולוציית <del>כ</del>ן כי בי בי יותר יבהיים − ייותר/כהה יותר׳<br>**≷** כקס ובאותן הגדרות ׳בהיר יותר/כהה יותר׳ עבור כל הפקסים שיישלחו מהמדפסת, קבע את תצורת ההגדרות כרצונך ולאחר מכן גע כבדר ככרירות **Set as New Defaults**-מחדל חדשות(.

## **היכן ניתן לשנות את הגדרות הפקס?**

באפשרותך לקבוע את הגדרות הפקס באמצעות הכלים הבאים:

#### **לוח הבקרה של המדפסת**

גע בלחצן **Setup** (הגדרה) בלוח הבקרה של המדפסת, גע ב-**Fax Settings** (הגדרות פקס), ולאחר מכן גע בהגדרה שברצונך לקבוע.

#### **תוכנת** HP

אם התקנת את תוכנת HP במחשב, באפשרותך לקבוע את הגדרות הפקס באמצעות תוכנה זו.

לקבלת מידע נוסף אודות השימוש בכלים או בהגדרות אלה, עיין במדריך למשתמש.

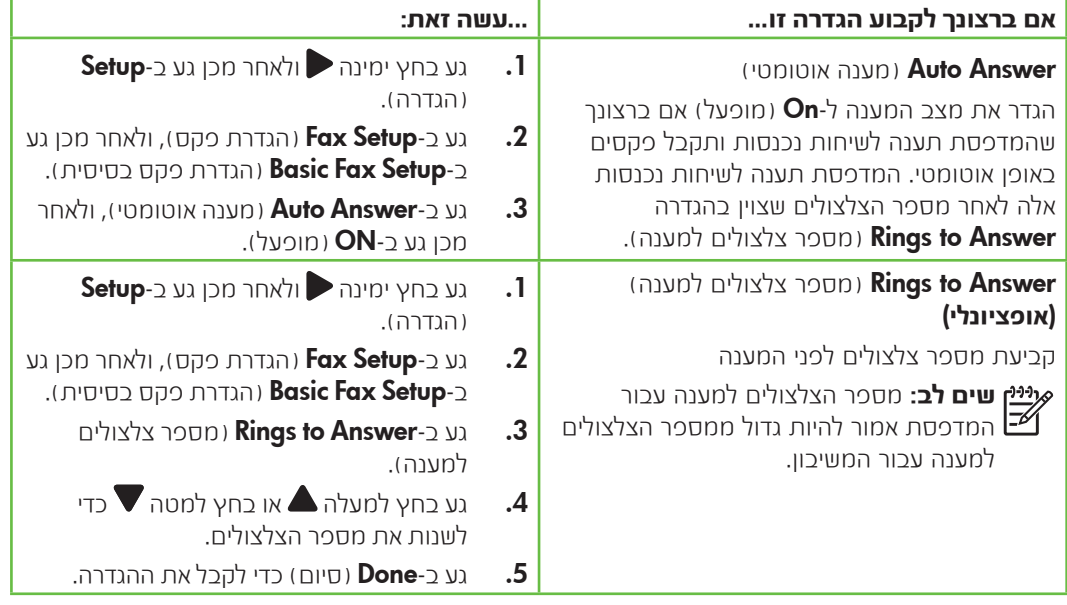

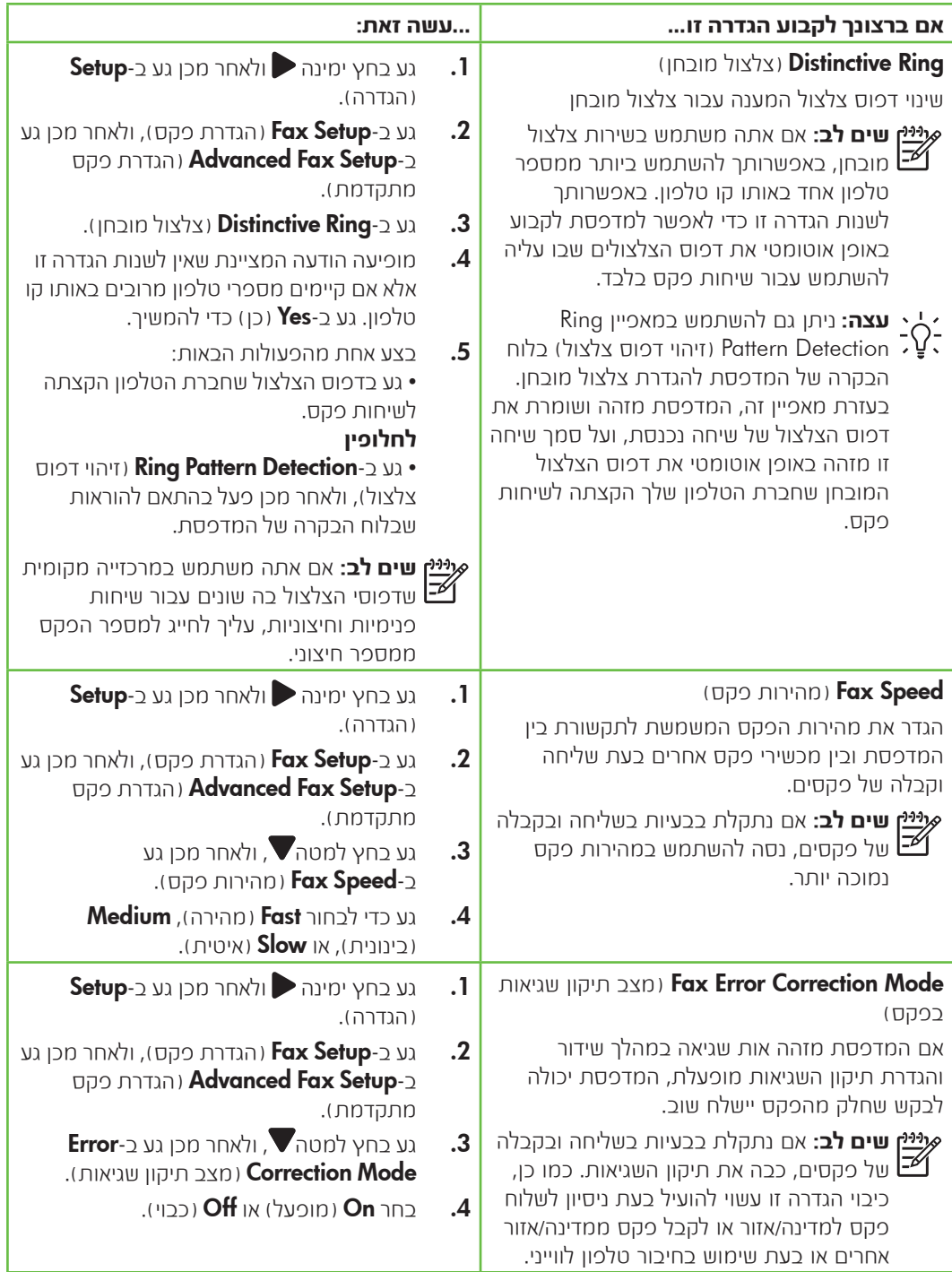

<span id="page-47-0"></span>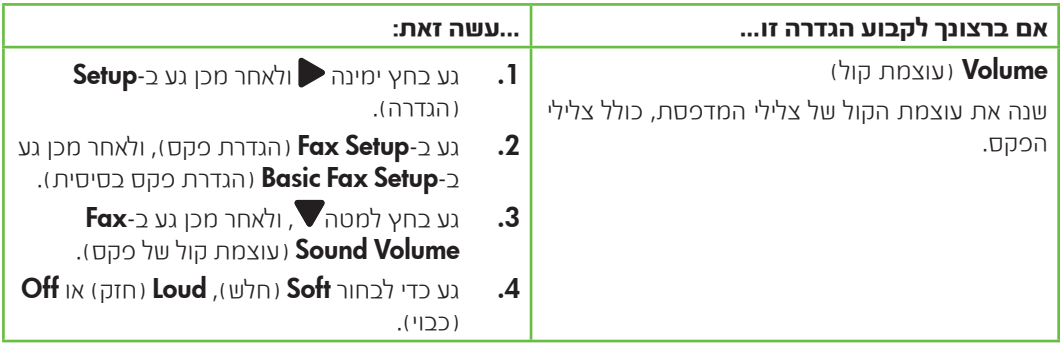

# שימוש בפקס

בסעיף זה, תלמד כיצד לשלוח ולקבל פקסים.

## **למד עוד!**

עיין במדריך למשתמש לקבלת מידע נוסף אודות הנושאים הבאים:

- - -
- -
- שליחת פקס באמצעות חיוג מנוטר<br>• שליחת פקס מהזיכרון<br>• שליחת פקס מהזיכרון<br>• שליחת פקס לשליחה במועד מאוחר יותר<br>• שליחת פקס ב-Error Correction Mode<br>• שליחת פקס ב-Error Correction Mode

המדריך למשתמש זמין במחשב לאחר התקנת התוכנה.

#### **שליחת פקס**

ניתן לשלוח פקסים במספר דרכים. באמצעות לוח הבקרה של המדפסת, תוכל לשלוח פקסים בשחור-לבן או בצבע. כמו כן, באפשרותך לשלוח פקסים באופן ידני מטלפון מחובר, דבר המאפשר לך לשוחח עם הנמען לפני שליחת הפקס.

באפשרותך גם לשלוח מסמכים מהמחשב כפקסים, מבלי להדפיס אותם תחילה.

שליחת פקס רגיל

.1 הנח את המסמך שברצונך לשלוח כפקס במדפסת.

באפשרותך לשלוח פקס ממזין המסמכים האוטומטי )ADF )או ממשטח הזכוכית של הסורק.

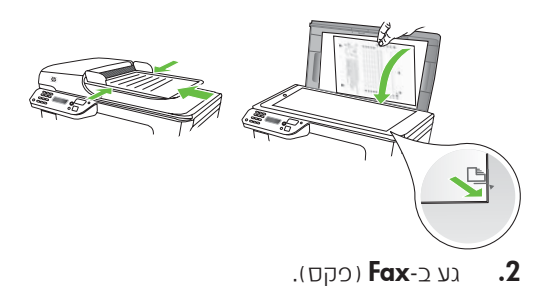

השתמש בלוח המקשים להזנת מספר הפקס.  $\mathsf s$ 

**עצה:** כדי להוסיף השהיה במספר הפקס שאתה

- $\mathbb{V}$  מזין, גע מספר פעמים ב-@\*, עד שיופיע מקף $\mathbb{V}$ )-( בתצוגה.
- והתחל עבודה בשחור) או Start Black- גע ב- $\mathsf{S}$ ב-**Start Color** והתחל עכודה כצכע).
- **עצה:** אם הנמען מדווח על בעיות באיכות הפקס
	- ־,V.<br>אַ עשלחת, באפשרותר לנסות לשנות את -הרזולוציה או את הניגודיות של הפקס.

שליחת פקס משלוחת טלפון

.1 הנח את המסמך שברצונך לשלוח כפקס במדפסת.

באפשרותך לשלוח פקס ממזין המסמכים האוטומטי )ADF )או ממשטח הזכוכית של הסורק.

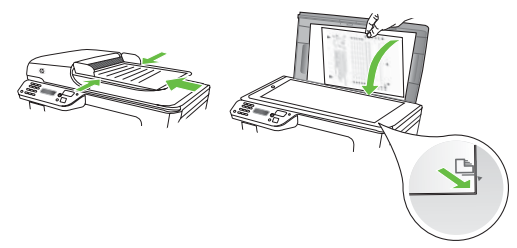

.2. גע ב-Fax (פקס).

חייג את המספר באמצעות לוח המקשים של $\,$ מכשיר הטלפון המחובר למדפסת.

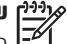

**שים לב:** אל תשתמש בלוח המקשים שבלוח הבקרה של המדפסת בעת שליחת פקס באופן ידני. יש להשתמש בלוח המקשים של הטלפון כדי לחייג את מספר הנמען.

- אם הנמען עונה לטלפון, באפשרותך לשוחח עימו $\mathbf 4$ לפני שליחת הפקס. שלח את הפקס כשתהיה מוכן.
- **שים לב:** אם מכשיר הפקס יענה לשיחה, תוכל לשמוע את צלילי הפקס של המכשיר הנמען. המשך לשלב הבא כדי להעביר את הפקס
	- כאשר אתה מוכן לשליחת הפקס, גע $\mathsf s$ והתחל עבודה בשחור) או ( התחל עבודה בשחור ב-**Start Color** והתחל עכודה כצכע).

**Send Fax** <sub>בת</sub> תתבקש, בחר **Send Fax** י) (יווליחת פקס).

אם אתה משוחח עם נמען הפקס לפני שליחת הפקס, הודע לו שעליו ללחוץ על **Start** (התחל) במכשיר הפקס שלו לאחר שישמע צלילי פקס. בזמן שליחת הפקס, קו הטלפון דומם. בנקודה זו, תוכל לנתק את הטלפון. אם תרצה להמשיך לשוחח עם הנמען, הישאר על הקו עד שתשדורת הפקס תושלם.

#### **קבלת פקסים**

באפשרותך לקבל פקסים באופן אוטומטי או ידני.

**שים לב:** אם מתקבל פקס בגודל Legal או יותר והמדפסת אינה מוגדרת כעת לנייר $\boxdot$ בגודל Legal, המדפסת מקטינה את הפקס כדי שיתאים לנייר שטעון בה. אם ביטלת את המאפיין Reduction Automatic( הקטנה אוטומטית(, המדפסת תדפיס את הפקס על שני דפים.

אם אתה מעתיק מסמך תוך כדי קבלת פקס, הפקס יישמר בזיכרון המדפסת עד לסיום ההעתקה. כתוצאה מכך, עשוי להצטמצם מספר דפי הפקס הניתנים לשמירה בזיכרון.

# **למד עוד!**

עיין במדריך למשתמש לקבלת מידע נוסף אודות הנושאים הבאים:

- הדפסה מחדש מהזיכרון של פקסים<br>שהתקבלו
	-
	-
- 
- משיכת פקס<br>הגדרת גודל הנייר לפקסים שהתקבלו<br>הגדרת הקטנה אוטומטית לפקסים<br>נכנסים

● חסימת מספרי פקס ״זבל״<br>המדריר למשתמש זמין במחשב לאחר התקנת התוכנה.

#### קבלה אוטומטית של פקס

אם תפעיל את האפשיורות **Auto Answer** (מענה אוטומטי) (הגדרת כרירת המחדל) כלוח הכקרה של המדפסת, המדפסת תענה באופן אוטומטי לשיחות נכנסות ותקבל פקסים לאחר מספר הצלצולים שצוין בהגדרה Rings to Answer (מספר צלצולים למענה). לקבלת מידע אודות קביעת הגדרה זו, ראה ["שלב](#page-45-0) :3 [קביעת הגדרות הפקס" בעמוד](#page-45-0) .10

## **פקסים ושירות דואר קולי**

אם תירשם לשירות דואר קולי באותו קו טלפון שבו אתה משתמש למשלוח וקבלה של פקסים, לא תוכל לקבל פקסים באופן אוטומטי. במקום זאת, עליך לוודא שההגדרה Answer Auto (מענה אוטומטי) כבויה כדי שתוכל לקבל פקסים באופן ידני. ודא כי הפעלת את הפקס הידני לפני שהדואר הקולי יענה בקו.

אם במקום זאת ברצונך לקבל פקסים באופן אוטומטי, פנה אל חברת הטלפון כדי להירשם לשירות צלצול מובחן או כדי לקבל קו טלפון נפרד לפקס.

#### קבלת פקס באופן ידני

כאשר אתה במהלך שיחה, האדם שאיתו אתה משוחח יכול לשלוח אליך פקס תוך כדי השיחה )"קבלת פקס ידנית"(.

באפשרותך לקבל פקסים באופן ידני מטלפון המחובר למדפסת (דרך היציאה **2-EXT**) או מטלפון המחובר לאותו קו טלפון )אך לא מחובר ישירות למדפסת(.

- $\,$ ודא כי המדפסת פועלת וכי הזנת ניירות במגש $\,$ הראשי.
- הסר מסמכי מקור כלשהם ממגש המסמכים. $\, {\bf 2}$
- 13. הגדר את האפשרות Rings to Answer נחספר צלצולים למענה) למספר גבוה כדי לאפשר לר לענות לשיחה הנכנסת לפני שהמדפסת עונה. לחלופין, בטל את ההגדרה Answer Auto )מענה אוטומטי( כדי שמהדפסת לא תענה לשיחות נכנסות באופן אוטומטי.
- אם אתה משוחח בטלפון עם השולח כעת, הנחה **4.** אותו ללחוץ על **Start** (התחל) במכשיר הפקס שלו.
- .5 כשיישמעו צלילי הפקס מהמכשיר השולח, בצע את הפעולות הבאות:
- א. גע ב-Fax ( פקס), ולאחר מכן בחר והתחל עבודה בשחור) או Start Black Color והחחל עכודה כצכע).
- ב. לאחר שהמדפסת מתחילה לקבל את הפקס, באפשרותך לנתק את הטלפון או להישאר על הקו. קו הטלפון שקט במהלך העברת פקס.

הדפסה מחדש מהזיכרון של פקסים שהתקבלו

אם תפעיל את **Backup fax Reception** (גיבוי קבלת פקס), הפקסים שיתקבלו יאוחסנו בזיכרון בין אם המדפסת במצב שגיאה או לא.

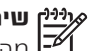

**שים לב:** כל הפקסים השמורים בזיכרון יימחקו מהזיכרון כשתכבה את ההתקן. לקבלת מידע נוסף אודות שימוש במאפיין זה, עיין במדריך למשתמש )הזמין במחשב לאחר התקנת התוכנה).

- $\cdot$ ודא כי טענת את הנייר במגש הראשי.
- **2.** גע בחץ ימינה ולאחר מכן גע ב-Setup (הגדרה).
- .3 גע ב-Tools( כלים(, ולאחר מכן גע ב-Reprint יהדפסה מחדש של Faxes in Memory פקסים בזיכרון(. הפקסים מודפסים בסדר הפוך לסדר קבלתם, כשהפקסים שהתקבלו אחרונים מודפסים תחילה וכן הלאה.
- אם ברצונך להפסיק להדפיס מחדש את הפקסים  $\boldsymbol{A}$ המאוחסנים בזיכרון, גע ב- $\bigtimes$  (ביטול).

#### **עבודה עם דוחות ויומנים**

באפשרותך להדפיס מספר סוגים שונים של דוחות פקס:

- דף אישור פקס
	- יומן פקסים
- תמונה על דוח שליחת פקסים
	- דוחות אחרים

דוחות אלה מספקים מידע מערכת שימושי אודות המדפסת.

**שים לב:** באפשרותך גם להציג את היסטוריית השיחות בתצוגת לוח הבקרה של המדפסת. כדי להציג את היסטוריית השיחות, גע ב-Fax (פקס), ולאחר מכן גע ב- <sup>1</sup>ל (היסטוריית שיחות). עם זאת, לא ניתן להדפיס רשימה זו.

#### להדפסת דוח

- $S$ etup-גע בחץ ימינה , ולאחר מכן גע ב- $\blacksquare$ (הגדרה).
- הגדרת פקס), גע בחץ למטה Fax Setup-2 , ולאחר מכן גע ב-Reports Fax( דוחות  $C$ קס).
- ים החר את דוח הפקס שברצונך להדפיס ולאחר  $\cdot$ מכן גע ב-**OK** (אישור).

#### למחיקת יומן הפקסים

**שים לב:** מחיקת יומן הפקסים תגרום גם למחיקת כל הפקסים המאוחסנים בזיכרון.

- .1 גע בחץ ימינה ולאחר מכן גע ב-Setup (הגדרה).
- . גע כ-**Tools** (כלים).
- $S$ . גע בחץ למטה  $\nabla$ , ולאחר מכן גע ב-Clear Fax Log (מחיקת יומן פקס).

# פקס ושירותי טלפון דיגיטליים

חברות טלפון רבות מספקות ללקוחות שלהן שירותי טלפון דיגיטליים כגון:

- DSL: שירות DSL (מנוי דיגיטלי) דרך חברת הטלפון שלך. )במדינה/אזור שלך, ייתכן ש-DSL נקרא ADSL).
	- PBX: מרכזיית טלפון מקומית
	- ISDN: רשת דיגיטלית לשירותים משולבים.
- FoIP: שירות טלפון בעלות נמוכה המאפשר לך לשלוח ולקבל פקסים במדפסת באמצעות האינטרנט. שיטה זו נקראת פרוטוקול העברת פקס באינטרנט )FoIP). לקבלת מידע נוסף, עיין במדריך למשתמש.

<span id="page-52-0"></span>המדפסות של HP מיועדות במיוחד לשימוש עם שירותי טלפון אנלוגיים מסורתיים. אם אתה משתמש בשירותי טלפון דיגיטליים )כגון ADSL/DSL, PBX או ISDN), ייתכן שיהיה עליך להשתמש בממירים או מסננים מסוג דיגיטלי לאנלוגי בעת הגדרת המדפסת לשליחה וקבלה של פקסים.

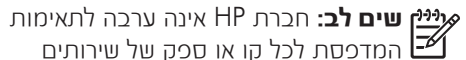

המדפסת לכל קו או ספק של שירותים דיגיטליים, לפעולתה בכל סביבה דיגיטלית או לתאימותה לכל ממיר דיגיטלי לאנלוגי. תמיד מומלץ לדון ישירות עם חברת הטלפון באפשרויות ההגדרה הנכונות על סמך השירותים שהיא מספקת.

# <span id="page-53-0"></span>3. הגדרת תקשורת אלחוטית (802.11) (בדגמים מסוימים בלבד)

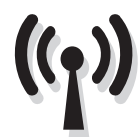

אם המדפסת תומכת בתקשורת אלחוטית )802.11(, תוכל לחבר אותה לרשת אלחוטית קיימת באופן אלחוטי.

**שים לב:** לפני הגדרת תקשורת אלחוטית, ודא שחומרת המדפסת מותקנת. לקבלת מידע נוסף, עיין בעלון ההתקנה המצורף למדפסת.

> כדי לחבר את המדפסת, בצע את הפעולות הבאות בסדר הופעתן.

## **מהם שם הרשת והסיסמה שלי?**

במהלך התקנת התוכנה, תתבקש להזין את שם הרשת )הנקרא גם SSID )וסיסמת אבטחה:

- 
- שם הרשת הוא שם הרשת האלחוטית.<br>סיסמת האבטחה מונעת מאנשים אחרים<br>להתחבר לרשת האלחוטית ללא רשותר. בהתאם לרמת האבטחה הנדרשת, ייתכן כי הרשת האלחוטית משתמשת במפתח WPA או במשפט-סיסמה WEP.

אם לא שינית את שם הרשת או את סיסמת האבטחה מאז שהתקנת את הרשת האלחוטית, תוכל לעתים למצוא אותם רשומים בגב הנתב האלחוטי או בצידו.

בנוסף לכך, אם אתה משתמש במחשב עם מערכת הפעלה Windows, חברת HP מספקת

כלי מבוסס-אינטרנט שנקרא Network Wireless Assistant שיכול לסייע באחזור המידע עבור מערכות מסוימות. לשימוש בכלי זה, עבור אל וכלי זה <www.hp.com/go/networksetup> זמין בשלב זה באנגלית בלבד.)

אם אינך יכול לאתר את שם הרשת או את סיסמת האבטחה או שאינך יכול לזכור פרטים אלה, עיין בתיעוד הזמין במחשב או עם הנתב האלחוטי. אם עדיין אינך מצליח למצוא מידע זה, פנה למנהל הרשת או לאדם שהגדיר את הרשת האלחוטית.

לקבלת מידע נוסף אודות סוגי חיבורי הרשת, שם הרשת ומפתח ה-WEP/משפט-סיסמה WPA, עיין במדריך למשתמש.

# **חיבור ללא נתב אלחוטי**

אם אין ברשותך נתב אלחוטי )כגון נתב אלחוטי מתוצרת Linksys או תחנת בסיס AirPort Apple), עדיין תוכל לחבר את המדפסת למחשב באמצעות חיבור אלחוטי )הנקרא חיבור אלחוטי "מחשב למחשב" או "אד הוק").

לקבלת מידע נוסף, עיין במדריך למשתמש.

#### **שלב :1 חיבור המדפסת לרשת האלחוטית**

- $\,$ ו $\,$ בלוח הבקרה של המדפסת, גע בחץ ימינה  $\,$ ולאחר מכן בחר Network (רשת).
- .2 גע ב-Wireless( אלחוט(, גע ב-Wireless (אשף הגדרת רשת אלחוטית) Setup Wizard ולאחר מכן גע ב-OK (אישור).
- של על-פי ההוראות שכתצוגה כדי להשלים את $\cdot\mathbf{3}$ ההגדרה.
- **שים לב:** אם אתה נתקל בבעיות בהפעלת אשף **∕בב]** הגדרת הרשת האלחוטית, ראה ״בעיות בהגדרת [חיבור אלחוטי \)](#page-61-1)802.11(" בעמוד .26

#### **שלב :2 התקנת התוכנה עבור המדפסת**

פעל על-פי ההוראות הדרושות עבור מערכת ההפעלה שלך.

#### Windows

- $\,$ ישומור מסמכים פתוחים. סגור את כל היישומים  $\,$ הפועלים במחשב.
	- הכנס את תקליטור התוכנה של HP למחשב. $\,$

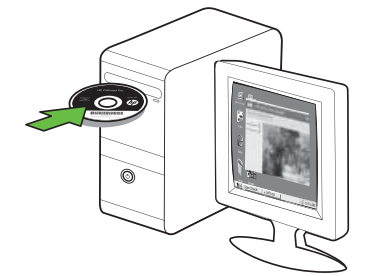

**13.** בתפריט התקליטור, לחץ על **Install** ו התקנת התקן )Network/Wireless Device רשת/התקן אלחוטי) ולאחר מכן בצע את ההוראות שעל-גבי המסך.

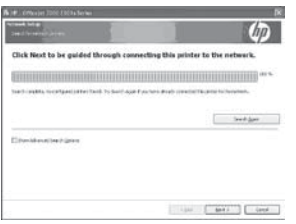

**שים לב:** אם תוכנת חומת האש במחשב מציגה **∕ב]** הודעות במהלך ההתקנה, בחר את האפשרות (תמיד אפשר) "always permit/allow" בהודעות. בחירת אפשרות זו מאפשרת את התקנת התוכנה במחשב בהצלחה.

#### Mac OS

.1 הכנס את תקליטור התוכנה של HP למחשב. .2 לחץ לחיצה כפולה על הסמל של תוכנית

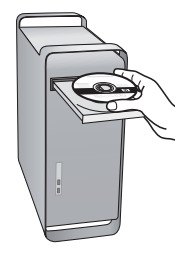

ההתקנה של HP בתקליטור התוכנה, ולאחר מכן בצע את ההוראות שעל-גבי המסך.

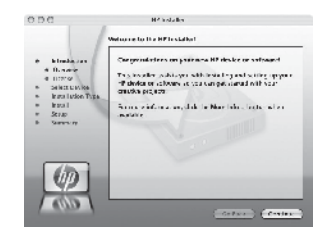

## **שלב :3 בדיקת החיבור האלחוטי**

הדפס דף לבדיקת הרשת האלחוטית לקבלת מידע אודות החיבור האלחוטי של המדפסת. דף בדיקת הרשת האלחוטית מספק מידע אודות מצב המדפסת, כתובת ה-MAC וכתובת ה-IP. אם המדפסת מחוברת לרשת, דף הבדיקה יציג פרטים אודות הגדרות הרשת.

- $N$ etwork-גע בחץ ימינה  $\blacktriangleright$ ולאחר מכן גע ב- $1$ )רשת(.
	- גע ב-Wireless (אלחוט), ולאחר מכן גע  $\blacksquare$ בדיקת רשת Wireless Network Test-2 (אלחוטים

#### **שנה את שיטת החיבור**

אם התקנת את תוכנת HP וחיברת את המדפסת באמצעות USB, Ethernet או חיבור אלחוטי, תוכל לעבור לחיבור אחר בכל עת.

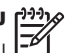

**שים לב:** אם אתה עובר לחיבור אלחוטי, ודא שלא חובר למדפסת כבל Ethernet. חיבור כבל Ethernet מכבה את יכולות האלחוט של המדפסת.

פעל על-פי ההוראות הדרושות עבור מערכת ההפעלה שלך.

#### Windows

- $S$ tart בשולחן העבודה של המחשב, לחץ על והתחל), בחר Programs (תוכניות) או All Programs וכל התוכניות), לחץ על HP, בחר את שם המדפסת ולאחר מכן לחץ על מדפסת חיבור )Connect a New Printer חדשה(.
	- .2 בצע את ההוראות המופיעות על גבי המסך.

#### Mac OS X

.1 לחץ על הסמל של תוכנית השירות Utility HP ב-Dock.

**י<sup>ווים</sup> שים לב:** אם הסמל לא מופיע ב-Dock, לחץ<br>**|∕ב |** <sub>ייל דימל ה-Snotlight כצידה הימני של שורת</sub> על סמל ה-Spotlight בצידה הימני של שורת התפריטים, הקלד Utility HP בתיבה ולאחר מכן לחץ על הרשומה Utility HP.

- .2 לחץ על הסמל Application בסרגל הכלים.
- 13. לחץ לחיצה כפולה על HP Setup Assistant ולאחר מכן פעל בהתאם להוראות שעל-גבי המסך.

# .4 פתרונות לבעיות בהגדרה

<span id="page-57-1"></span>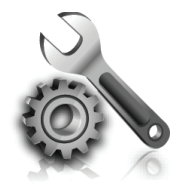

בסעיפים הבאים תמצא עזרה עבור בעיות שייתכן שתיתקל בהן במהלך הגדרת המדפסת.

<span id="page-57-0"></span>אם יש צורך בעזרה נוספת, עיין במדריך למשתמש )הזמין במחשב לאחר התקנת התוכנה(.

# בעיות בהתקנת המדפסת

- ודא שסרט האריזה וכל חומרי האריזה הוסרו<br>מחלקה החיצוני ומחלקה הפנימי של המדפסת.
	- ודא שבמדפסת הונח נייר רגיל, לבן, לא משומש<br>בגודל A4 או Letter (8.5x11 אינץ׳).
- ודא שחוטים וכבלים שבהם אתה משתמש (כגון<br>כבל USB או כבל Ethernet ) הם במצב פעולה תקין.
	- ודא שהנורית  $\bigcup$  והפעלה) פועלת ואינה<br>מהבהבת. בהפעלה הראשונה של המדפסת. תהליך החימום אורך כ45- שניות.
- ודא שבמדכסת מוצג מסך הבית ושאין נוריות<br>אחרות הדולקות או מהבהבות על גבי לוח הבקרה של המדפסת.
- ודא שכבל החשמל ומתאם המתח מחוברים<br>היטב ושמקור המתח פועל כראוי.
- ודא שנייר טעון כראוי במגש ושלא נתקע נייר<br>במדפסת.
- ודא שכל התפסים והמכסים סגורים כהלכה.

## בעיות בהתקנת התוכנה

- לפני התקנת התוכנה, ודא שכל שאר התוכניות<br>סגורות.
- אם המחשב אינו מזהה את הנתיב שהזנת אל<br>כונן התקליטורים, ודא שלא שגית בציון אות הכונן.
- אם המחשב אינו מזהה את התקליטור של תוכנת<br>HP שבכונן התקליטורים, ודא שהתקליטור של תוכנת HP תקין. באפשרותך גם להוריד את

תוכנת HP מאתר האינטרנט של HP .)<www.hp.com/support>(

אם אתה משתמש במחשב שפועל בו Windows<br>ומחבר באמצעות כבל USB, ודא שמנהלי ההתקן של USB לא הושבתו ב-Windows Device Manager (מנהל ההתקנים של .)Windows

# בעיות בהגדרת הפקס

סעיף זה מכיל מידע על פתרון בעיות שעלולות לצוץ בעת הגדרת הפקס עבור המדפסת.

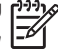

**שים לב:** אם המדפסת אינה מוגדרת כראוי לשימוש בפקס, עשויות להיווצר בעיות בשליחה ו/או קבלה של פקסים.

<span id="page-58-0"></span>אם אתה סובל מבעיות בפקס, באפשרותך להדפיס דוח בדיקת פקס כדי לבדוק את מצב המדפסת. הבדיקה תיכשל אם המדפסת לא הוגדרה כראוי לשימוש בפקס. בצע בדיקה זו לאחר השלמת ההגדרה של המדפסת לשליחה וקבלה של פקסים. לקבלת מידע נוסף, ראה ["שלב](#page-44-0) :2 [הגדרת בדיקת פקס"](#page-44-0) [בעמוד](#page-44-0) .9

#### **שלב :1 ביצוע בדיקת הפקס**

בדוק את הגדרת הפקס כדי לבדוק את מצב המדפסת וכדי לוודא שהיא מוגדרת כהלכה לקבלה ושליחה של פקסים. לקבלת מידע נוסף, ראה ["הגדרת הפקס](#page-41-1)  [והשימוש בו" בעמוד](#page-41-1) .6

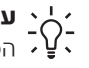

**עצה:** אם תקבל שגיאה בתקשורת הפקס הכוללת קוד שגיאה, תוכל למצוא הסבר לקוד השגיאה באתר התמיכה של HP

נחר (<www.hp.com/support>). אם תתבקש, בחר את המדינה/אזור הרלוונטיים ולאחר מכן הקלד codes error fax( קודי שגיאות פקס( בתיבה Search( חיפוש(.

אם אינך מצליח לפתור את הבעיות באמצעות ההמלצות המופיעות בבדיקת הפקס, עבור לשלב .2

### **שלב :2 בדיקה של רשימת הבעיות האפשריות**

אם הפעלת את בדיקת הפקס אך אתה עדיין נתקל בבעיות בהגדרת הפקס, עיין ברשימה הבאה של בעיות אפשריות ופתרונן:

#### **המדפסת נתקלת בבעיות בשליחה וקבלה של פקסים**

- הקפד להשתמש בכבל הטלפון או במתאם שסופקו עם המדפסת. )אם אינך משתמש בכבל טלפון או במתאם אלה, ייתכן כי בתצוגה יופיע Hook Off Phone( שפופרת לא במקומה(.(
- ייתכן שנעשה שימוש בציוד אחר שמשתמש באותו קו טלפון כמו המדפסת. ודא כי טלפונים במערכת שלוחות )טלפונים המשתמשים באותו קו טלפון, אך אינם מחוברים למדפסת( או התקנים אחרים אינם נמצאים בשימוש או

שהשפופרת בהם מונחת על כנה כהלכה. לדוגמה, אין באפשרותך להשתמש במדפסת כפקס במקרה שאחד מהטלפונים במערכת השלוחות נמצא בשימוש או אם הנך משתמש במודם חייגן לשליחת דוא"ל או לגלישה באינטרנט.

 אם הנך משתמש במפצל טלפונים, יתכן כי המפצל גורם לבעיות בפקס. נסה לחבר את המדפסת ישירות לשקע קו הטלפון.

- ודא כי קצה אחד של כבל קו הטלפון מחובר לשקע הטלפון בקיר וכי קצהו השני מחובר ליציאה המסומנת בכיתוב "-1LINE "שבגב המדפסת.
- נסה לחבר טלפון תקין ישירות לשקע הטלפון בקיר ולבדוק אם יש צליל חיוג. אם אינך שומע צליל חיוג, צור קשר עם חברת הטלפון ובקש מהם לבדוק את הקו.
- ודא כי חיברת את המדפסת לקו טלפון אנלוגי, אחרת לא תוכל לשלוח או לקבל פקסים. כדי לבדוק אם קו הטלפון שלך דיגיטלי, חבר מכשיר טלפון אנלוגי רגיל לקו ובדוק אם יש צליל חיוג. אם אינך שומע צליל חיוג רגיל, יתכן שקו זה מיועד לשימוש טלפונים דיגיטליים. חבר את המדפסת לקו טלפון אנלוגי ונסה לשלוח או לקבל פקס.
- יתכן כי ישנם רעשים בקו הטלפון. קווי טלפון בעלי איכות צליל ירודה (רעש) עלולים לגרום לבעיות בשליחה וקבלה של פקסים. בדוק את איכות הצליל של קו הטלפון על ידי חיבור טלפון לשקע בקיר והאזנה לרעשים סטטיים או אחרים. אם נשמעים רעשים בקו, כבה את ו מצב תיקון Error Correction Mode שגיאות - ECM )ונסה שוב להשתמש בפקס.
- אם הנך משתמש בשירות ADSL/DSL( קו מנוי דיגיטלי(, ודא כי מחובר לשקע מסנן /DSL ADSL. ללא המסנן, לא תוכל להשתמש בפקס.
- אם הנך משתמש בממיר/מתאם עבור מרכזיה )PBX )או רשת דיגיטלית לשירותים משולבים )ISDN), ודא כי המדפסת מחוברת ליציאה הנכונה וכי המתאם מוגדר לסוג המיתוג המתאים למדינה/אזור הרלוונטיים.
- הנך משתמש בפקס באמצעות שירות IP. נסה להשתמש במהירות חיבור איטית יותר. אם לא הצלחת לתקן את הבעיה, צור קשר עם מחלקת התמיכה של שירות הפקס דרך IP שלך.

# **המדפסת יכולה לשלוח פקסים אך לא לקבל פקסים**

- אם אינך משתמש בשירות צלצול מובחן, בדוק שהמאפיין Ring Distinctive( צלצול מובחן( שבמדפסת מוגדר למצב Rings All( כל הצלצולים).
	- אם Answer Auto( מענה אוטומטי( הוגדר למצב Off (כבוי), או אם נרשמת לשירות הודעות קוליות באותו קו טלפון שבו אתה משתמש עבור הפקס, באפשרותך לקבל פקסים באופן ידני בלבד.
- אם קיים מודם חיוג של מחשב באותו קו טלפון יחד עם המדפסת, ודא שהתוכנה שצורפה למודם אינה מוגדרת לקבלת פקסים באופן אוטומטי.
- אם יש ברשותך משיבון אוטומטי על אותו קו טלפון כמו המדפסת:
	- בדוק שהמשיבון תקין.
- ודא שהמדפסת מוגדרת לקבל פקסים באופן אוטומטי.
- ודא שההגדרה Rings to Answer (מספר צלצולים למענה( מוגדרת למספר גבוה יותר של צלצולים מאשר המשיבון.
- נתק את המשיבון ולאחר מכן נסה לקבל פקס.
- הקלט פתיח קולי באורך של כ10- שניות. דבר באיטיות ובעוצמת קול נמוכה בעת הקלטת הפתיח. השאר כ5- שניות של שקט לפני סוף הפתיח הקולי.

 מכשירים אחרים המשתמשים באותו קו טלפון עלולים לגרום לכשל בדיקת הפקס. באפשרותך לנתק את כל ההתקנים האחרים ולבצע את הבדיקה שוב. אם הבדיקה לאיתור צליל חיוג

עוברת בהצלחה, הבעיה נגרמת בשל לפחות אחד מההתקנים האחרים. נסה להוסיף אותם בזה אחר זה ובצע שוב את הבדיקה בכל פעם עד שתזהה את רכיב הציוד שגורם לבעיה.

#### **המדפסת אינה יכולה לשלוח פקסים אך יכולה לקבל פקסים**

 ייתכן שהמדפסת מחייגת מהר מדי או מוקדם מדי. לדוגמה, אם עליך לגשת לקו חוץ באמצעות חיוג "9", נסה להוסיף השהיות כדלקמן: XXX-XXXX ווא ) 9-XXX-XXXX הוא מספר הפקס שאתה מחייג). להזנת השהיה, גע ב-@\* ובחר מקף (-). אם אתה מתקשה לשלוח פקס באופן ידני מטלפון שמחובר ישירות למדפסת ואתה נמצא באחת מהמדינות/אזורים הבאים, עליך להשתמש בלוח המקשים של הטלפון לשליחת הפקס:

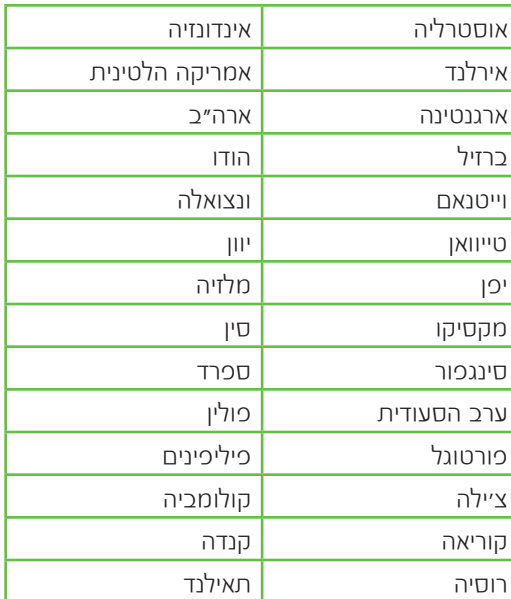

# בעיות בהגדרת חיבור אלחוטי )802.11(

סעיף זה מספק מידע על פתרון בעיות שעלולות לצוץ בעת חיבור המדפסת לרשת האלחוטית.

בצע את ההמלצות הבאות לפי סדר הופעתן.

<span id="page-61-1"></span>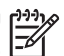

**שים לב:** אם אתה עדיין נתקל בבעיות, עיין במידע לפתרון בעיות במדריך למשתמש )הזמין במחשב לאחר התקנת התוכנה).

## **לאחר פתרון הבעיות...**

<span id="page-61-0"></span>לאחר שפתרת את הבעיות בחיבור המדפסת לרשת האלחוטית, בצע את הפעולות הבאות במערכת ההפעלה:

### **Windows**

הכנס את תקליטור תוכנת HP למחשב והפעל את תוכנית ההתקנה של התוכנה מחדש. בחר התקן )Install Network/Wireless Device רשת/התקן אלחוטיים( או Device a Add )הוסף התקן( כשתתבקש.

## Mac OS

פתח את תוכנית השירות Utility HP, הממוקמת ב-Dock.( תוכנית השירות מוקמת גם בתיקייה HP Utility Applications שבתיקייה Hewlett-Packard במחשב.) לחץ על סמל **Application** בסרגל הכלים, לחץ לחיצה כפולה על HP Setup Assistant, ולאחר מכן בצע את ההוראות שעל-גבי המסך.

#### **שלב :1 ודא כי הנורית של החיבור האלחוטי )802.11( דולקת**

אם הנורית הכחולה שליד לוח הבקרה של המדפסת אינה דולקת, ייתכן שיכולות האלחוט לא הופעלו.

להפעלת החיבור האלחוטי, לחץ על הלחצן )אלחוט( פעם אחת כדי להפעיל יכולות אלחוט.

לחלופין, גע ב-**Setup** (הגדרה) בלוח הבקרה של המדפסת, גע ב-Wireless Menu (תפריט אלחוט), גע ב-**Wireless ON/OFF (הפעלה/כיבוי אלחוט)**, ולאחר מכו גע ב-On (מופעל).

### **שלב .2 בדיקה של עוצמת האות האלחוטי**

אם עוצמת האות לרשת האלחוטית שלך או למחשב היא חלשה, או אם ישנן הפרעות ברשת האלחוטית, ייתכן כי המדפסת לא תוכל לזהות את האות.

לקביעה אם עוצמת האות האלחוטי מספקת, הפעל את Test Network Wireless( בדיקת רשת אלחוטית( מלוח הבקרה של המדפסת. )לקבלת מידע נוסף, ראה שלב 4. [הפעלה של בדיקת הרשת האלחוטית"](#page-62-0) [בעמוד](#page-62-0) 27(.

אם בדיקת הרשת האלחוטית מעידה על אות חלש, נסה לקרב את המדפסת לנתב האלחוטי.

#### **צמצום הפרעות**

העצות הבאות עשויות לסייע לך לצמצם את הסיכויים להפרעות ברשת האלחוטית:

- הרחק התקנים אלחוטיים מחפצים<br>מתכתיים גדולים כגון ארונות תיקים, או מהתקנים אלקטרומגנטיים שונים כגון תנורי מיקרוגל וטלפונים אלחוטיים, שכן חפצים כאלה עלולים ליצור הפרעה לגלי רדיו.
- הרחק את ההתקנים האלחוטיים ממבנים<br>גדולים. שכו מבנים כאלה עלולים לספוג את גלי הרדיו ולהחליש את עוצמת האותות המשודרים.

### **שלב .3 הפעלה מחדש של רכיבי הרשת האלחוטית**

כבה את הנתב ואת המדפסת ולאחר מכן הפעל אותם לפי סדר זה: ראשית הנתב ולאחר מכן המדפסת.

אם עדיין אינך מצליח להתחבר, כבה את הנתב, את המדפסת ואת המחשב, ולאחר מכן הפעל אותם

מחדש לפי הסדר הבא: ראשית הנתב, לאחר מכן המדפסת ולסיום, המחשב.

לפעמים, על-ידי ניתוק מהחשמל והפעלה מחדש ניתן לגלות בעיות בתקשורת ברשת.

### **שלב .4 הפעלה של בדיקת הרשת האלחוטית**

<span id="page-62-0"></span>עבור בעיות בעבודה ברשת אלחוטית, הפעל את Test Wireless( בדיקת הרשת האלחוטית( מלוח הבקרה של המדפסת:

- $N$ etwork-גע בחץ ימינה  $\blacktriangleright$ ולאחר מכן גע ב-Network . )רשת(.
	- גע ב-Wireless (אלחוט), ולאחר מכן גע  $\blacksquare$ בדיקת רשת Wireless Network Test-אלחוטית).

אם זוהתה בעיה, דוח הבדיקה המודפס יכלול המלצות שעשויות לסייע בפתרון.

# <span id="page-63-0"></span>.5 שימוש בשרת הרשת המשובץ (EWS(

כשהמדפסת מחוברת לרשת, ניתן להשתמש בשרת האינטרנט המשובץ )EWS )כדי להציג נתוני מצב ולקבוע הגדרות רשת מדפדפן האינטרנט של המחשב. אין צורך להתקין או להגדיר תוכנה מיוחדת במחשב.

**שים לב:** באפשרותך לפתוח ולהפעיל את שרת האינטרנט המשובץ גם מבלי להיות מחובר לאינטרנט, אף שחלק מהמאפיינים לא יהיו זמינים.

לקבלת מידע נוסף על EWS, עיין במדריך למשתמש )הזמין במחשב לאחר התקנת התוכנה(.

לפתיחת שרת האינטרנט המשובץ

- .1 השג את כתובת ה-IP של המדפסת. כתובת ה-IP מוצגת בדף Configuration Network( תצורת רשת(.
	- א. טען נייר במגש.
- ב. גע בחץ ימינה (, גע ב-Setup (הגדרה), גע ב-Network (רשת), ולאחר מכן גע הדפסת )Print Network Settings-ב הגדרות רשת(.
- ר בדפדפן אינטרנט נתמך במחשב, הקלד את  $\,$ כתובת ה-IP או שם המארח שהוקצה להתקן.

לדוגמה, אם כתובת ה-IP היא ,123.123.123.123 הקלד את הכתובת בדפדפן האינטרנט באופן הבא:

http://123.123.123.123

- **עצה:** לאחר פתיחת שרת האינטרנט המשובץ,
	- יצי כאפשרותך ליצור עבורו סימנייה כדי שתוכל<mark>"</mark> לחזור אליו במהירות.

# <span id="page-64-0"></span>הצהרת אחריות מוגבלת של Hewlett-Packard

#### אחריות

אנא עיין/ני בתעודת האחריות המצורפת לאריזת המוצר.

© 2010 Hewlett-Packard Development Company, L.P.

www.hp.com

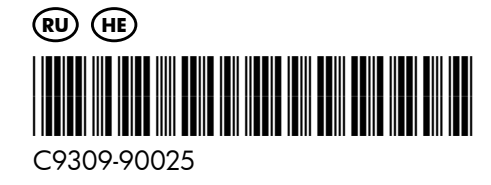